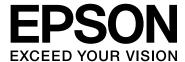

# GT-20000 User's Guide

NPD3453-00

## Copyright and Trademarks

No part of this publication may be reproduced, stored in a retrieval system, or transmitted in any form or by any means, electronic, mechanical, photocopying, recording, or otherwise, without the prior written permission of Seiko Epson Corporation. No patent liability is assumed with respect to the use of the information contained herein. Neither is any liability assumed for damages resulting from the use of the information contained herein.

Neither Seiko Epson Corporation nor its affiliates shall be liable to the purchaser of this product or third parties for damages, losses, costs, or expenses incurred by the purchaser or third parties as a result of: accident, misuse, or abuse of this product or unauthorized modifications, repairs, or alterations to this product.

Seiko Epson Corporation and its affiliates shall not be liable against any damages or problems arising from the use of any options or any consumable products other than those designated as Original Epson Products or Epson Approved Products by Seiko Epson Corporation.

EPSON<sup>®</sup> is a registered trademark, and EPSON Perfection<sup>™</sup> and Epson Exceed Your Vision are trademarks of Seiko Epson Corporation.

Microsoft<sup>®</sup>, Windows<sup>®</sup>, and Windows Vista<sup>®</sup> are registered trademarks of Microsoft Corporation.

Adobe<sup>®</sup>, Adobe Reader<sup>®</sup>, Acrobat<sup>®</sup>, and Photoshop<sup>®</sup> are registered trademarks of Adobe Systems Incorporated. Apple<sup>®</sup>, ColorSync<sup>®</sup>, and Macintosh<sup>®</sup> are registered trademarks of Apple Inc.

Presto! PageManager® is a registered trademark of NewSoft Corp.

ABBYY<sup>®</sup> and ABBYY FineReader<sup>®</sup> names and logos are registered trademarks of ABBYY Software House. PRINT Image Matching<sup>™</sup> and the PRINT Image Matching logo are trademarks of Seiko Epson Corporation.

Copyright © 2001 Seiko Epson Corporation. All rights reserved.

Intel® is a registered trademark of Intel Corporation.

PowerPC® is a registered trademark of International Business Machines Corporation.

EPSON Scan Software is based in part on the work of the Independent JPEG Group.

#### libtiff

Copyright © 1988-1997 Sam Leffler Copyright © 1991-1997 Silicon Graphics, Inc.

Permission to use, copy, modify, distribute, and sell this software and its documentation for any purpose is hereby granted without fee, provided that (i) the above copyright notices and this permission notice appear in all copies of the software and related documentation, and (ii) the names of Sam Leffler and Silicon Graphics may not be used in any advertising or publicity relating to the software without the specific, prior written permission of Sam Leffler and Silicon Graphics.

THE SOFTWARE IS PROVIDED "AS-IS" AND WITHOUT WARRANTY OF ANY KIND, EXPRESS, IMPLIED OR OTHERWISE, INCLUDING WITHOUT LIMITATION, ANY WARRANTY OF MERCHANTABILITY OR FITNESS FOR A PARTICULAR PURPOSE.

IN NO EVENT SHALL SAM LEFFLER OR SILICON GRAPHICS BE LIABLE FOR ANY SPECIAL, INCIDENTAL, INDIRECT OR CONSEQUENTIAL DAMAGES OF ANY KIND, OR ANY DAMAGES WHATSOEVER RESULTING FROM LOSS OF USE, DATA OR PROFITS, WHETHER OR NOT ADVISED OF THE POSSIBILITY OF DAMAGE, AND ON ANY THEORY OF LIABILITY, ARISING OUT OF OR IN CONNECTION WITH THE USE OR PERFORMANCE OF THIS SOFTWARE.

**General Notice:** Other product names used herein are for identification purposes only and may be trademarks of their respective companies.

Copyright © 2008 Seiko Epson Corporation. All rights reserved.

## Contents

## Copyright and Trademarks

| Safety Instructions                                                                                                    |  |  |
|----------------------------------------------------------------------------------------------------|--|--|
| Important Safety Instructions                                                                                                    |  |  |
| Chapter 1 Overview of Your Scanner Features                                                                                                    |  |  |
| Color Restoration11Dust Removal11Backlight Correction12Optional Network Image Express Card12Optional Automatic Document Feeder12                                                                                                    |  |  |
| Chapter 2 Guide to the Scanner Parts                                                                                                    |  |  |
| Scanner Parts       13         Lights and Buttons       14                                                                                                    |  |  |
| Chapter 3 Placing Originals on the Scanner                                                                                                    |  |  |
| Placing Documents or Photos                                                                                                    |  |  |
| Chapter 4 Scanning Your Originals                                                                                                    |  |  |
| Starting Epson Scan20Using the Start Button20Using the EPSON Scan Icon20Using Another Scanning Program20Selecting an Epson Scan Mode21Changing the Scan Mode22Scanning in Office Mode23Scanning in Home Mode25Scanning in Professional Mode27 |  |  |

| Selecting File Save Settings29Detailed Setting Instructions32Selecting the Scan Resolution32Previewing and Adjusting the Scan Area34Adjusting the Color and Other Image Settings39Selecting the Scan Size45Finishing the Scan49 |
|----------------------------------------------------------------------------------------------------|
| Chapter 5 Scanning Special Projects                                                                                                    |
| Restoring Color                                                                                                    |
| Color Restoration in Professional Mode                                                                                                    |
| Using the Color Palette Feature (for Professional Mode Only)                                                                                                    |
| Removing Dust Marks                                                                                                    |
| Dust Removal in Home Mode                                                                                                    |
| Dust Removal in Professional Mode                                                                                                    |
| Fixing Backlit Photos                                                                                                    |
| Backlight Correction in Home Mode                                                                                                    |
| Backlight Correction in Professional Mode                                                                                                    |
| Scanning to a PDF File in Office Mode                                                                                                    |
| Scanning to a PDF File in Office Mode                                                                                                    |
| Scanning to a PDF File in Home Mode                                                                                                    |
| Converting Scanned Documents Into Editable Text                                                                                                    |
| Converting Scarned Documents into Editable Text                                                                                                    |
| Converting into Editable Text in Home Mode                                                                                                    |
| Converting into Editable Text in Professional Mode                                                                                                    |
| Assigning a Program to the Start Button                                                                                                    |
| Assigning a Program With Windows Vista84                                                                                                    |
| Assigning a Program With Windows XP                                                                                                    |
| Assigning a Program With Windows 200086                                                                                                    |
| Chapter 6 Connecting the Scanner Using the SCSI Interface (for Windows Only)                                                                                                    |
| Setting Up the SCSI Interface                                                                                                    |
| Setting the SCSI ID Number                                                                                                    |
| Setting the Terminator Switch                                                                                                    |
| Connecting the Scanner                                                                                                    |

| Chapter 7 Using the Optional Network Image Express Card                                                                                                    |                                        |
|----------------------------------------------------------------------------------------------------|----------------------------------------|
| About the Optional Network Image Express Card  Setting Up Client Computers for Network Scanning  Installing the TCP/IP Protocol  Scanning Over a Network  Starting Epson Scan Settings  Scanning an Image                                                                              | 91<br>91<br>95<br>95                   |
| Chapter 8 Using the Optional Automatic Document Feeder                                                                                                    |                                        |
| About the Optional Automatic Document Feeder                                                                                                    | 00<br>01<br>03<br>03<br>05<br>06<br>08 |
| Chapter 9 Maintenance                                                                                                    |                                        |
| Cleaning the Scanner                                                                                                    | 13                                     |
| Chapter 10 <b>Troubleshooting</b>                                                                                                    |                                        |
| Scanner Problems1Error Indicators1The Scanner Does Not Turn On1The Scanner Does Not Turn Off1You Cannot Start Epson Scan1Pressing the Start Button Does Not Start the Correct Program1Optional Automatic Document Feeder Problems1You Cannot Scan Using the ADF1Paper Jams in the ADF1 | 14<br>15<br>15<br>15<br>17<br>18<br>18 |
| Scanning Problems                                                                                                    | 21                                     |

|                                                                                                    | 121                                                         |
|----------------------------------------------------------------------------------------------------|-------------------------------------------------------------|
| Scanning Takes a Long Time                                                                                                    | 122                                                         |
| Scan Quality Problems                                                                                                    | 122                                                         |
| The Edges of Your Original Are Not Scanned                                                                                                    | 122                                                         |
| You See Only a Few Dots in Your Scanned Image                                                                                                    | 122                                                         |
| A Line or Line of Dots Always Appears in Your Scanned Images                                                                                                    | 123                                                         |
| Straight Lines in Your Image Come Out Crooked                                                                                                    | 123                                                         |
| Your Image Is Distorted or Blurred                                                                                                    | 123                                                         |
| Colors Are Patchy or Distorted at the Edges of Your Image                                                                                                    | 124                                                         |
| Your Scanned Image Is Too Dark                                                                                                    | 124                                                         |
| An Image on the Back of Your Original Appears in Your Scanned Image                                                                                                    | 125                                                         |
| Ripple Patterns Appear in Your Scanned Image                                                                                                    | 125                                                         |
| Characters Are Not Recognized Well                                                                                                    | 125                                                         |
| Scanned Colors Differ From the Original Colors                                                                                                    | 126                                                         |
| Images are Rotated Incorrectly                                                                                                    | 127                                                         |
| Uninstalling Your Scanning Software                                                                                                    | 127                                                         |
| Uninstalling Epson Scan                                                                                                    | 128                                                         |
| Uninstalling the User's Guide                                                                                                    | 129                                                         |
| Uninstalling other Epson applications                                                                                                    | 131                                                         |
| Before Contacting Epson                                                                                                    | 134                                                         |
| Help for Users in Europe  Help for Users in Australia  Help for Users in Singapore                                                                                                    | 135<br>135                                                  |
| Help for Users in Europe                                                                                                    | 135<br>135<br>136                                           |
| Help for Users in Europe                                                                                                    | 135<br>135<br>136<br>137                                    |
| Help for Users in Europe                                                                                                    | 135<br>135<br>136<br>137<br>137                             |
| Help for Users in Europe Help for Users in Australia Help for Users in Singapore Help for Users in Thailand Help for Users in Vietnam Help for Users in Indonesia Help for Users in Hong Kong                                                                                                    | 135<br>135<br>136<br>137<br>137<br>138                      |
| Help for Users in Europe Help for Users in Australia Help for Users in Singapore Help for Users in Thailand Help for Users in Vietnam Help for Users in Indonesia Help for Users in Hong Kong Help for Users in Malaysia                                                                                   | 135<br>135<br>136<br>137<br>137<br>138<br>139               |
| Help for Users in Europe Help for Users in Australia Help for Users in Singapore Help for Users in Thailand Help for Users in Vietnam Help for Users in Indonesia Help for Users in Hong Kong Help for Users in Malaysia Help for Users in India                                                           | 135<br>135<br>136<br>137<br>137<br>138<br>139               |
| Help for Users in Europe Help for Users in Australia Help for Users in Singapore Help for Users in Thailand Help for Users in Vietnam Help for Users in Indonesia Help for Users in Hong Kong Help for Users in Malaysia                                                                                   | 135<br>135<br>136<br>137<br>137<br>138<br>139               |
| Help for Users in Europe Help for Users in Australia Help for Users in Singapore Help for Users in Thailand Help for Users in Vietnam Help for Users in Indonesia Help for Users in Hong Kong Help for Users in Malaysia Help for Users in India                                                           | 135<br>135<br>136<br>137<br>137<br>138<br>139               |
| Help for Users in Europe Help for Users in Australia Help for Users in Singapore Help for Users in Thailand Help for Users in Vietnam Help for Users in Indonesia Help for Users in Hong Kong Help for Users in Malaysia Help for Users in India Help for Users in India Help for Users in the Philippines | 135<br>135<br>136<br>137<br>137<br>138<br>139<br>140        |
| Help for Users in Europe Help for Users in Australia Help for Users in Singapore Help for Users in Thailand Help for Users in Vietnam Help for Users in Indonesia Help for Users in Hong Kong Help for Users in Malaysia Help for Users in India Help for Users in India Help for Users in the Philippines | 135<br>135<br>136<br>137<br>137<br>138<br>139<br>140<br>141 |

| Scanner Specifications                            | 143 |
|---------------------------------------------------|-----|
| General                                           | 143 |
| Mechanical                                        | 143 |
| Electrical                                        | 144 |
| Environmental                                     | 144 |
| Interfaces                                        | 144 |
| Standards and Approvals                           | 145 |
| Optional Automatic Document Feeder Specifications | 146 |
| General                                           | 146 |
| Electrical                                        | 146 |
| Environmental                                     | 146 |
| Mechanical                                        | 146 |

### Index

## Safety Instructions

## Important Safety Instructions

Read all these instructions, and follow all warnings and instructions marked on the scanner.

☐ In this document, warnings, cautions, and notes indicate the following:

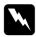

#### Warnings

must be followed carefully to avoid bodily injury.

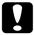

#### Cautions

must be observed to avoid damage to your equipment.

#### Notes

contain important information and useful tips on the operation of this product.

- □ Place the scanner close enough to the computer for the interface cable to reach it easily. Do not place or store the scanner or the power cord outdoors, near excessive dirt or dust, water, heat sources, or in locations subject to shocks, vibrations, high temperature or humidity, direct sunlight, strong light sources, or rapid changes in temperature or humidity. Do not use with wet hands.
- ☐ Place the scanner near an electrical outlet where the power cord can be easily unplugged.

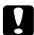

#### Caution:

Be sure the power cord meets the relevant local safety standards.

- ☐ The power cord should be placed to avoid abrasions, cuts, fraying, crimping, and kinking. Do not place objects on top of the adapter cord and do not allow the cord to be stepped on or run over.
- Use only the power cord that comes with your scanner. Using any other power cord could cause fire, electrical shock, or injury.
- The power cord is designed for use with the scanner with which it was included. Do not attempt to use it with other electronic devices unless specified.
- ☐ Use only the type of power source indicated on the scanner's label.

| When connecting this product to a computer or other device with a cable, ensure the correct orientation of the connectors. Each connector has only one correct orientation. Inserting a connector in the wrong orientation may damage both devices connected by the cable.                                                                                                    |
|----------------------------------------------------------------------------------------------------|
| Avoid using outlets on the same circuit as photocopiers or air control systems that regularly switch on and off.                                                                                                    |
| If you use an extension cord with the scanner, make sure the total ampere rating of the devices plugged into the extension cord does not exceed the cord's ampere rating. Also, make sure the total ampere rating of all devices plugged into the wall outlet does not exceed the wall outlet's ampere rating.                                                                                        |
| Never disassemble, modify, or attempt to repair the scanner or scanner option by yourself except as specifically explained in the scanner's guides.                                                                                                    |
| Do not insert objects into any opening as they may touch dangerous voltage points or short out parts. Beware of electrical shock hazards.                                                                                                    |
| If damage occurs to the plug, replace the cord set or consult a qualified electrician. If there are fuses in the plug, make sure you replace them with fuses of the correct size and rating.                                                                                                    |
| Unplug the scanner, and refer servicing to qualified service personnel under the following conditions: The power cord or plug is damaged; liquid has entered the scanner; the scanner has been dropped or the case has been damaged; the scanner does not operate normally or exhibits a distinct change in performance. (Do not adjust controls that are not covered by the operating instructions.) |
| Unplug the scanner before cleaning. Clean with a damp cloth only. Do not use liquid or aerosol cleaners.                                                                                                    |
| If you are not going to use the scanner for a long period, be sure to unplug the power cord from the electrical outlet.                                                                                                    |

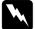

#### WARNING for United States users:

The cords included with this product contain chemicals, including lead, known to the State of California to cause birth defects or other reproductive harm. Wash hands after handling. (provided in accordance with Proposition 65 in Cal. Health & Safety Code § 25249.5 et seq)

## Restrictions on Copying

Observe the following restrictions to ensure responsible and legal use of your scanner.

Copying of the following items is prohibited by law:

|          | Bank bills, coins, government-issued marketable securities, government bond securities, and municipal securities             |
|----------|----------------------------------------------------------------------------------------------------|
|          | Unused postage stamps, pre-stamped postcards, and other official postal items bearing valid postage                          |
|          | Government-issued revenue stamps, and securities issued according to legal procedure                                         |
| Ex       | ercise caution when copying the following items:                                                                             |
|          |                                                                                                    |
|          | Private marketable securities (stock certificates, negotiable notes, checks, etc.), monthly passes, concession tickets, etc. |
| <u> </u> | , , , , , , , , , , , , , , , , , , , ,                                                                                      |

Copying these items may also be prohibited by law.

### Responsible use of copyrighted materials

Scanners can be misused by improperly copying copyrighted materials. Unless acting on the advice of a knowledgeable attorney, be responsible and respectful by obtaining the permission of the copyright holder before copying published material.

## Chapter 1

## Overview of Your Scanner Features

### **Color Restoration**

Using the **Color Restoration** feature in Epson Scan, you can transform an old, faded, or badly exposed photo into one with true-to-life color and sharpness.

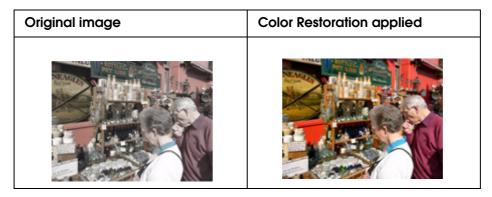

For instructions on using this feature, see "Restoring Color" on page 50.

### **Dust Removal**

Using the **Dust Removal** feature in Epson Scan, you can virtually "clean" the dust marks from your originals as you scan them.

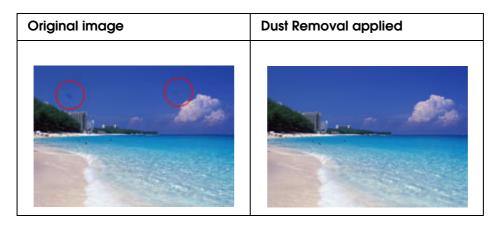

For instructions on using this feature, see "Removing Dust Marks" on page 55.

## **Backlight Correction**

Using the **Backlight Correction** feature in your scanning software, you can remove shadows from photos that have too much background light.

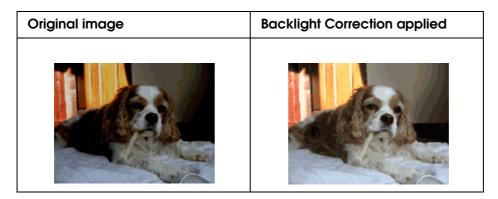

For instructions on using this feature, see "Fixing Backlit Photos" on page 58.

## Optional Network Image Express Card

The Epson Network Image Express Card (B80839\*) enables the scanner and network connection to become shareable on a network. This allows you to perform various scanning operations in a network environment using less power and space.

For instructions on using this option, see "About the Optional Network Image Express Card" on page 91.

## **Optional Automatic Document Feeder**

The Automatic Document Feeder (B81321\*) allows you to scan up to 100 single- or double-sided pages automatically. The ADF is particularly useful for OCR (Optical Character Recognition) scanning.

For instructions on using this option, see "About the Optional Automatic Document Feeder" on page 100.

## Chapter 2

## Guide to the Scanner Parts

## **Scanner Parts**

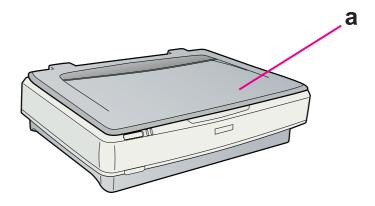

#### a. scanner cover

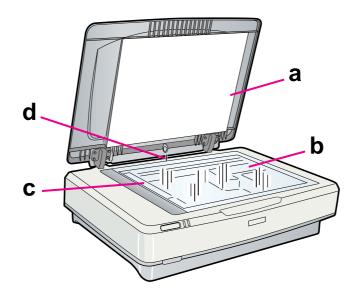

- a. document mat
- b. document table
- c. carriage (in the document table)
- d. cover sensor

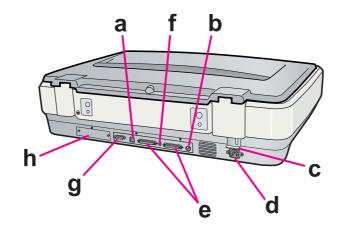

- a. USB interface connector
- b. SCSI ID Rotary switch
- c. transportation lock lever
- d. AC socket
- e. SCSI Interface connectors
- f. SCSI terminator switch
- g. ADF connector
- h. optional interface slot

## **Lights and Buttons**

The scanner has two indicator lights and two buttons.

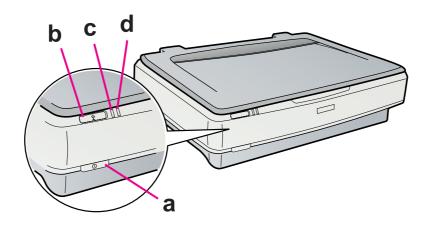

- a. ① Power button
- b. ⊈ Start button
- c. Ready light d. Error light

## Chapter 3

## Placing Originals on the Scanner

## Placing Documents or Photos

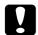

#### Caution:

Do not place heavy objects on the document table glass and do not press the glass with too much force.

1. Open the scanner cover.

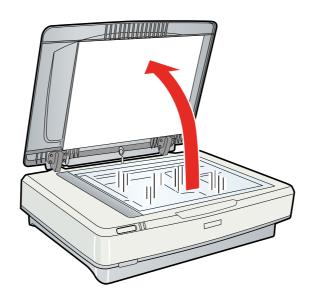

2. Place your document or photo face-down on the document table. Make sure the upper left corner of the document or photo is against the corner of the scanner, next to the arrow mark.

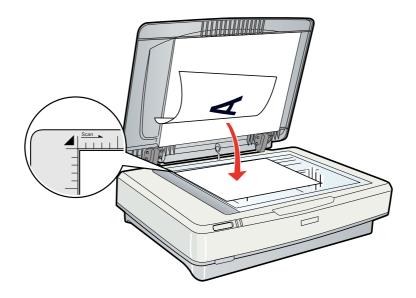

#### Note:

If you are scanning multiple photos at once, position each photo at least 20 mm (0.8 inch) apart from the others.

3. Close the scanner cover gently so that your original does not move.

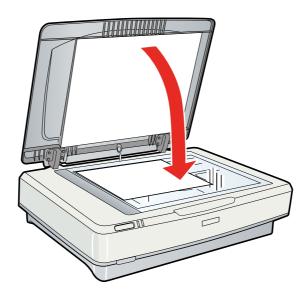

#### Note:

- ☐ When closing the document cover, the scanner lamp flashes to detect the size of the document. Looking directly at the lamp may mildly stun your eyes.
- ☐ Always keep the document table clean.

□ Do not leave photos on the document table for an extended period of time as they may stick to the glass.

To start scanning, see "Starting Epson Scan" on page 20 for instructions.

## Placing Large or Thick Documents

When you scan a large or thick document, you can remove the scanner cover.

1. Open the scanner cover.

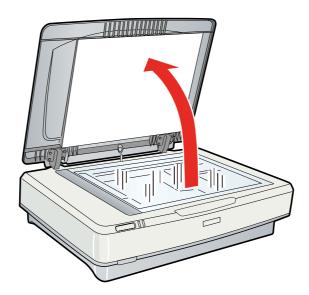

### 2. Pull the scanner cover straight up and off the scanner.

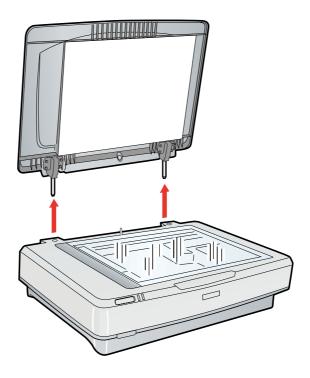

#### Note:

When scanning without the scanner cover, gently press down on your document to flatten it.

When you are finished scanning, replace the scanner cover in the reverse order that you removed it.

## Chapter 4

## **Scanning Your Originals**

## Starting Epson Scan

### Using the Start Button

You can start Epson Scan just by pressing the ⊈ Start button on the scanner. The Epson Scan window automatically opens. See "Selecting an Epson Scan Mode" on page 21 for instructions on selecting an Epson Scan mode.

### Using the EPSON Scan Icon

You can start Epson Scan by double-clicking the **EPSON Scan** icon.

#### Windows:

Double-click the **EPSON Scan** icon on the desktop.

Or, select the start button icon or **Start** > **All Programs** or **Programs** > **EPSON Scan** > **EPSON Scan**.

#### Mac OS X:

Open the **Applications** folder in your hard drive and double-click the **EPSON Scan** icon.

The Epson Scan window automatically opens. See "Selecting an Epson Scan Mode" on page 21 for instructions on selecting an Epson Scan mode.

### **Using Another Scanning Program**

You can use any TWAIN-compliant scanning program, such as Adobe Photoshop Elements, to scan with your scanner. You open the program, select Epson Scan, and scan. When you are finished scanning, the scanned image opens in your scanning program so you can modify, print, and save it.

1. Start a TWAIN-compliant scanning program. Double-click the program icon on the desktop, if it is available, or do one of the following.

#### Windows:

Select the start button icon or **Start** > **All Programs** or **Programs** > program folder > program icon.

#### Mac OS X:

Open the **Applications** folder in your hard drive, select the program folder, and double-click the program icon.

2. Do one of the following.

#### **Adobe Photoshop Elements:**

#### Windows:

Click **Edit and Enhance Photos**, open the **File** menu, select **Import**, and select your scanner.

#### Mac OS X:

Click **Close** in the Welcome window if it appears, open the **File** menu, select **Import**, and select your scanner.

#### Presto! PageManager:

Open the File menu, select Select Source, and select your scanner.

In some programs, you must select the scanner as the "source" first. If you see a Select Source option, select it and select your scanner there first.

#### Note for Windows Vista and XP users:

Do not select a WIA option for your scanner from the Import or Acquire list; you will not be able to use all the features of your scanner.

The Epson Scan window automatically opens. See "Selecting an Epson Scan Mode" on page 21 for instructions on selecting an Epson Scan mode.

## Selecting an Epson Scan Mode

Epson Scan offers several scanning modes to choose from.

☐ Office Mode lets you quickly select settings for scanning text documents and check their effects with a preview image. Epson Scan opens in this mode the first time you use it.

Office Mode is best when you want to scan documents using the optional Automatic Document Feeder.

See "Changing the Scan Mode" on page 22 for instructions on switching to Office Mode.

See "Scanning in Office Mode" on page 23 for instructions on making settings in Office Mode.

☐ **Home Mode** lets you customize some scanning settings and check their effects with a preview image.

Home Mode is best when you want to preview images of your originals before scanning them. You can size the image as you scan, adjust the scan area, and adjust many image settings, including color restoration, dust removal, and backlight correction.

See "Changing the Scan Mode" on page 22 for instructions on switching to Home Mode.

See "Scanning in Home Mode" on page 25 for instructions on making settings in Home Mode.

☐ **Professional Mode** gives you total control of your scanning settings and lets you check their effects with a preview image.

Professional Mode is best when you want to preview your image and make extensive, detailed corrections to it before scanning. You can sharpen, color correct, and enhance your image with a full array of tools, including color restoration, dust removal, and backlight correction.

See "Changing the Scan Mode" on page 22 for instructions on switching to Professional Mode.

See "Scanning in Professional Mode" on page 27 for instructions on making settings in Professional Mode.

## Changing the Scan Mode

To change the scan mode, click the arrow in the **Mode** box in the upper right corner of the Epson Scan window. Then select the mode you want to use from the list that appears.

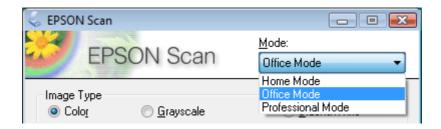

#### Note:

The mode you select remains in effect when you start Epson Scan next time.

For instructions on scanning using these modes, see one of these sections.

Office Mode: "Scanning in Office Mode" on page 23

Home Mode: "Scanning in Home Mode" on page 25

Professional Mode: "Scanning in Professional Mode" on page 27

## Scanning in Office Mode

When you start Epson Scan for the first time, it runs in Office Mode and displays the Epson Scan Office Mode window.

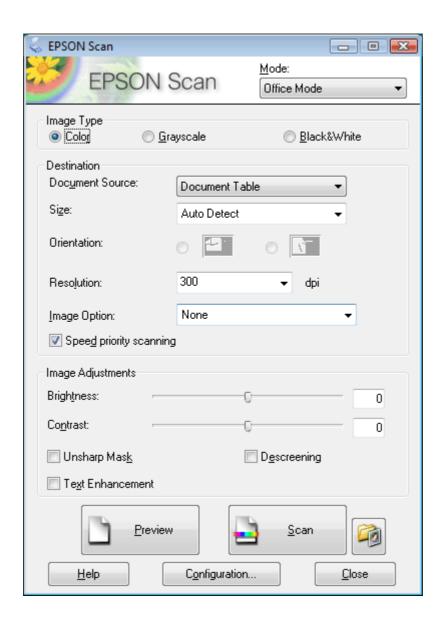

- 1. Place the original(s) on the document table. See "Placing Documents or Photos" on page 16 for instructions.
- 2. Start Epson Scan. See "Starting Epson Scan" on page 20 for instructions.

- 3. Select **Office Mode** in the Mode list. See "Changing the Scan Mode" on page 22 for instructions.
- 4. Select Color, Grayscale, or Black&White as the Image Type setting.

#### Note:

If you select **Grayscale** or **Black&White**, you can also select an **Image Option** setting, as described below.

| Image Option Setting        | Description                                                                                                    |
|-----------------------------|----------------------------------------------------------------------------------------------------|
| None                        | No Image Option setting is applied.                                                                                                    |
| Dropout: Red                | Drops out red from the scan.                                                                                                    |
| Dropout: Green              | Drops out green from the scan.                                                                                                    |
| Dropout: Blue               | Drops out blue from the scan.                                                                                                    |
| Color Enhance: Red          | Enhances red in the scan.                                                                                                    |
| Color Enhance: Green        | Enhances green in the scan.                                                                                                    |
| Color Enhance: Blue         | Enhances blue in the scan.                                                                                                    |
| Text Enhancement Technology | Improves accuracy during OCR (Optical Character Recognition) scanning by eliminating the document's background from the scan. This setting is available only when the Image Type is set to Black&White. |
| Auto Area Segmentation      | Makes grayscale images clearer and text recognition more accurate by separating the text from the graphics. This setting is available only when the Image Type is set to Black&White.                   |

- 5. Select **Document Table** as the Document Source setting.
- 6. Select the size of your original document as the Size setting.
- 7. Click the arrow to open the **Resolution** list and select an appropriate resolution for your original(s). See "Selecting the Scan Resolution" on page 32 for instructions.
- 8. Click **Preview** to preview your image(s). The Preview window appears and displays your image(s). See "Previewing and Adjusting the Scan Area" on page 34 for instructions.
- 9. Modify the image quality if necessary. See "Adjusting the Color and Other Image Settings" on page 39 for instructions.
- 10. Click Scan.

What happens next depends on how you started your scan. See "Finishing the Scan" on page 49 for instructions.

## Scanning in Home Mode

When you select **Home Mode**, you see the Epson Scan Home Mode window.

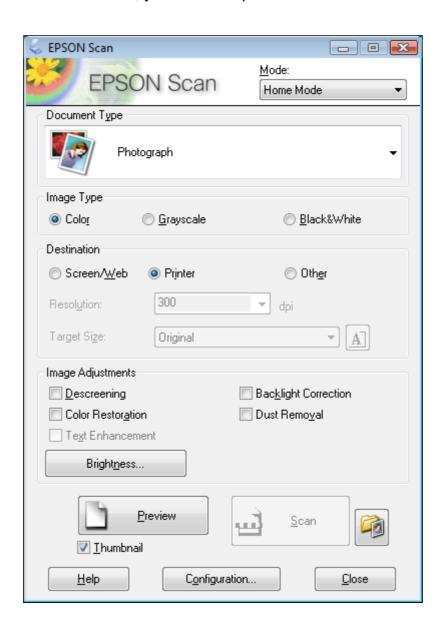

- 1. Place your original(s) on the document table. See "Placing Documents or Photos" on page 16 for instructions.
- 2. Start Epson Scan. See "Starting Epson Scan" on page 20 for instructions.

- 3. Select **Home Mode** in the Mode list. See "Changing the Scan Mode" on page 22 for instructions.
- 4. Click the arrow to open the **Document Type** list, and select the type of your original(s) you are scanning.
- 5. Select Color, Grayscale, or Black&White as the Image Type setting.
- 6. In the Destination box, click the button for the way you plan to use the scanned image(s).
  - □ Screen/Web for images you will view only on a computer screen or post on the web.
  - ☐ **Printer** for image(s) you will be printing or converting to editable text with an OCR (Optical Character Recognition) program.
  - □ **Other** if you want to select a specific resolution for other purposes.

Epson Scan selects a default resolution setting based on the Destination setting you select. If you selected **Other** as the Destination setting to select a specific resolution, see "Selecting the Scan Resolution" on page 32 for instructions.

- 7. Click **Preview** to preview your image(s). The Preview window appears and displays your image(s). See "Previewing and Adjusting the Scan Area" on page 34 for instructions.
- 8. Modify the image quality, if necessary. See "Adjusting the Color and Other Image Settings" on page 39 for instructions.
- 9. Click the arrow to open the **Target Size** list and select the size you would like your scanned image(s) to be, if necessary. You can scan your images at their original size, or you can reduce or enlarge their size by selecting a Target Size. See "Selecting the Scan Size" on page 45 for instructions.
- 10. Click Scan.

What happens next depends on how you started your scan. See "Finishing the Scan" on page 49 for instructions.

## Scanning in Professional Mode

When you select **Professional Mode**, you see the Epson Scan Professional Mode window.

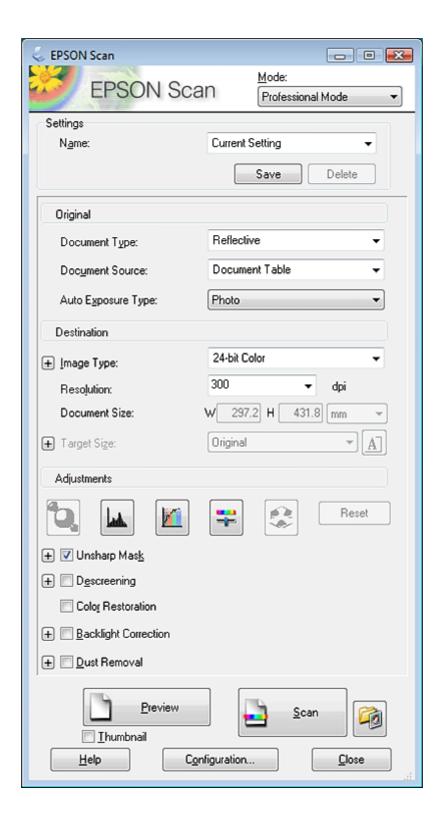

- 1. Place your original(s) on the document table. See "Placing Documents or Photos" on page 16 for instructions.
- 2. Start Epson Scan. See "Starting Epson Scan" on page 20 for instructions.
- 3. Select **Professional Mode** in the Mode list. See "Changing the Scan Mode" on page 22 for instructions.
- 4. Click the arrow to open the **Document Type** list and select **Reflective**.
- 5. Select **Document Table** as the Document Source setting.
- 6. Click the arrow to open the **Auto Exposure Type** list and select **Document** or **Photo**.
- 7. Click the arrow to open the **Image Type** list and select the detailed image type you are scanning.

| Image Type<br>setting | Type of image you are scanning                        |
|-----------------------|-------------------------------------------------------|
| 24-bit Color          | Color photos                                          |
| Color Smoothing       | Color graphics, such as a chart or graph              |
| 8-bit Grayscale       | Black-and-white photos with just a few shades of gray |
| Halftone              | Shaded drawings or photographs                        |
| Black & White         | Documents with black text and/or line art             |

#### Note:

- ☐ If you select **Halftone**, you can also select the **Pattern** setting. To access the setting, click the + (Windows) or ► (Mac OS X) button next to Image Type. For details on adjusting the setting, see Epson Scan Help.
- ☐ If you select 8-bit Grayscale or Black & White, you can also select an Image Option setting, as described below. To access the setting, click the + (Windows) or ► (Mac OS X) button next to Image Type.

| Image Option Setting | Description                         |
|----------------------|-------------------------------------|
| None                 | No Image Option setting is applied. |
| Dropout: Red         | Drops out red from the scan.        |
| Dropout: Green       | Drops out green from the scan.      |
| Dropout: Blue        | Drops out blue from the scan.       |
| Color Enhance: Red   | Enhances red in the scan.           |
| Color Enhance: Green | Enhances green in the scan.         |
| Color Enhance: Blue  | Enhances blue in the scan.          |

| Text Enhancement Technology | Improves accuracy during OCR (Optical Character Recognition) scanning by eliminating the document's background from the scan. This setting is available only when the Image Type is set to Black & White. |
|-----------------------------|----------------------------------------------------------------------------------------------------|
| Auto Area Segmentation      | Makes grayscale images clearer and text recognition more accurate by separating the text from the graphics. This setting is available only when the Image Type is set to Black & White.                   |

- 8. Click the arrow to open the **Resolution** list and select an appropriate resolution for your original(s). See "Selecting the Scan Resolution" on page 32 for instructions.
- 9. Click **Preview** to preview your image(s). The Preview window appears and displays your image(s). See "Previewing and Adjusting the Scan Area" on page 34 for instructions on settings in the Preview window.
- 10. Modify the image quality, if necessary. See "Adjusting the Color and Other Image Settings" on page 39 for instructions.
- 11. Click the arrow to open the **Target Size** list and select the size you would like your scanned image(s) to be, if necessary. You can scan your images at their original size, or you can reduce or enlarge their size by selecting Target Size. See "Selecting the Scan Size" on page 45 for instructions.

#### 12. Click Scan.

What happens next depends on how you started your scan. See "Finishing the Scan" on page 49 for instructions.

## Selecting File Save Settings

When you see the File Save Settings window, you can select the location, name, and format of the scanned image file.

1. Click the File Save Settings icon to the right of the Scan button.

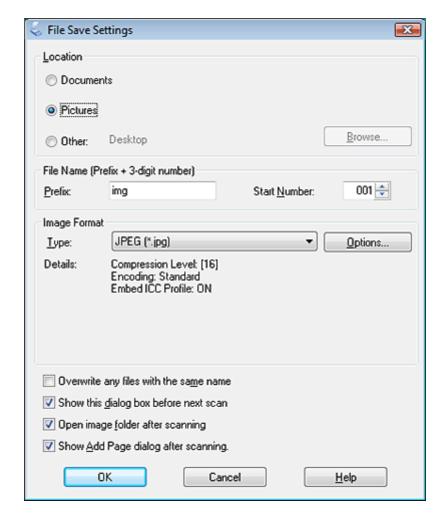

The File Save Settings window appears.

#### Note:

If you start Epson Scan from a TWAIN-compliant program, such as Adobe Photoshop Elements, the [3] File Save Settings icon does not appear.

- 2. In the File Save Settings window, specify the file folder in which you want to save your scanned image.
  - Click the **Document** or **Pictures** radio button, or the **My Documents** or **My Pictures** radio button.
  - If you want to select another folder, click the **Other** radio button, then click **Browse** (Windows) or **Choose** (Mac OS X) and select the folder.
  - If you want to save your image on the desktop, simply click the **Other** radio button.
- 3. Specify a file name prefix with an alphanumeric character string. A 3-digit number is automatically added to the file name, but you can change the Start Number if you like. If you are scanning multiple images at once, each image will receive a different 3-digit number.

#### Note:

The following characters cannot be used in the prefix.

*Windows:* \, \, \, :, \_, \*, ?, ", <, >, \

Mac OS X::

4. Click the arrow to open the **Type** list, and select a file format as described in the following table. Depending on the format, the Options button may be available for making detailed settings.

| Format (File<br>Extension)                                    | Description                                                                                                    |
|---------------------------------------------------------------|----------------------------------------------------------------------------------------------------|
| BITMAP (*.bmp)<br>(Windows only)                              | A standard image file format for Windows. Most Windows programs, including word processing programs, can read and prepare images in this format.                                                                                                    |
| JPEG (*.jpg)                                                  | A compressed file format in which the compression level can be selected. The JPEG format lets you highly compress image data. However, the higher the compression, the lower the image quality. Any lost image quality data cannot be restored, and the quality deteriorates each time the data is saved. The TIFF format is recommended when modification and retouching are required. |
| Multi-TIFF (*.tif)                                            | A TIFF format where multiple pages are saved to the same file. You can also edit the scanned images before saving them. See Epson Scan Help for details. To open Multi-TIFF files, you need a program that supports it.                                                                                                    |
| PDF (*.pdf)                                                   | A document format that can be read on both Windows and Macintosh systems (platform independent). To use PDF documents in Windows, you need Adobe Reader or Acrobat. Multi-page documents can be saved as one PDF file. When you save color or grayscale images in PDF, you can select a compression level.                                                                              |
| PICT (*.pct)<br>(Macintosh only)                              | A standard image file format for Macintosh. Most Macintosh programs, including word processing programs, can read and prepare images in this format.                                                                                                    |
| PRINT Image<br>Matching II JPEG<br>(*.jpg) or TIFF<br>(*.tif) | A file format that includes PRINT Image Matching II data for enhanced quality and a wider color range. Print Image Matching II compatible printers can then print this data for brilliant, true-to-life results. (PRINT Image Matching data does not affect the way the image displays on the screen.) Available in JPEG or TIFF format.                                                |
| TIFF (*.tif)                                                  | A file format created for exchanging data between many programs, such as graphic and DTP software. When scanning black & white images, you can specify the compression type.                                                                                                    |

- 5. The check boxes at the bottom of the window give you these options.
  - ☐ Overwrite any files with the same name
    Select this option if you want to reuse the selected file name and location and overwrite previous files with the same names.

#### ☐ Show this dialog box before next scan

Select this option if you want the File Save Settings window to appear automatically before you scan. If you deselect it, you must click the File Save Settings icon to open the window before clicking the Scan button.

#### □ Open image folder after scanning

Select this option if you want Windows Explorer or the Macintosh Finder to automatically open the folder where your scanned image file is saved when Epson Scan finishes scanning.

#### □ Show Add Page dialog after scanning

Select this option if you want to scan multiple images into a single PDF or multi-Tiff file. A window showing the **Add page**, **Edit page**, and **Save File** buttons will open automatically after each scan.

6. Click OK.

## **Detailed Setting Instructions**

### Selecting the Scan Resolution

You can select a specific Resolution setting for your images. Keep in mind that higher resolution settings increase scanning time, so do not select a higher resolution than you need. See the following table to reference the appropriate resolution setting to use so that you do not have to take more time than necessary.

| What you will do with the scanned image                          | Suggested scan resolution                                                                                                    |
|------------------------------------------------------------------|----------------------------------------------------------------------------------------------------|
| Send via e-mail, upload to<br>web, or view only on the<br>screen | 96 to 150 dpi                                                                                                    |
| Print                                                            | 300 dpi                                                                                                    |
| Print, or convert to editable text (OCR) (for documents only)    | 300 dpi                                                                                                    |
| Fax                                                              | 200 dpi                                                                                                    |
| Enlarge after scanning at 100%                                   | Increase Resolution setting by same amount you will increase image size after scanning.                                            |
|                                                                  | For example, if the resolution is 300 dpi, but you will increase the image size to 200%, change the resolution setting to 600 dpi. |

To select the resolution setting, see one of these sections.

Home Mode: "Selecting the Resolution in Home Mode" on page 33

**Office Mode** or **Professional Mode:** "Selecting the Resolution in Office Mode or Professional Mode" on page 33

### Selecting the Resolution in Home Mode

To change the resolution, first select **Other** as the Destination setting.

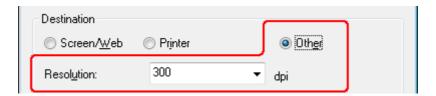

Click the arrow next to the **Resolution** list and select the number of dpi (dots per inch) at which you want to scan.

### Selecting the Resolution in Office Mode or Professional Mode

You can select the resolution you want at any time.

#### Office Mode

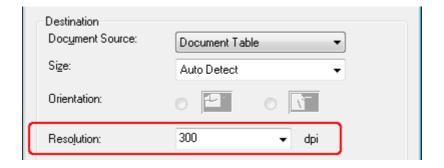

#### **Professional Mode**

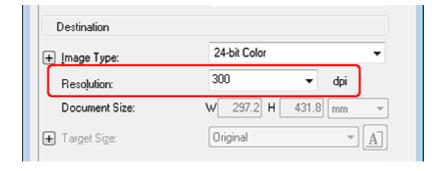

Click the arrow next to the **Resolution** list and select the number of dpi (dots per inch) at which you want to scan.

### Previewing and Adjusting the Scan Area

Once you have selected your basic settings and resolution, you can preview your image and select or adjust the image area of the image(s) in a separate Preview window on your screen. There are two types of preview.

- ☐ Normal preview displays your previewed image(s) in their entirety. You must select the scan area and make any image quality adjustments manually.
- ☐ Thumbnail preview displays your previewed image(s) as thumbnail(s). Epson Scan automatically locates the edges of your scan area, applies automatic exposure settings to the image(s), and rotates the image(s) if necessary.

#### Note:

If you are using Office Mode or if the optional ADF is installed, the thumbnail preview is not available. You must use normal preview.

1. Click **Preview**. If you want to change the preview type, click the **Thumbnail** check box under the Preview button, if it is available.

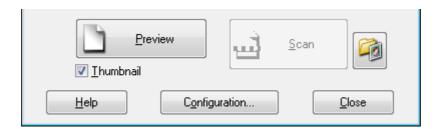

#### Note:

Depending on your document type and other settings, you may not be able to change the preview type.

Epson Scan prescans your image(s) and displays them in one of the following Preview windows.

## Normal preview

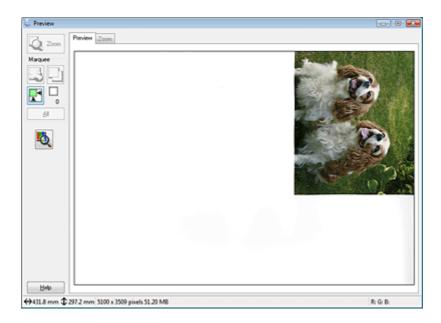

#### Thumbnail preview

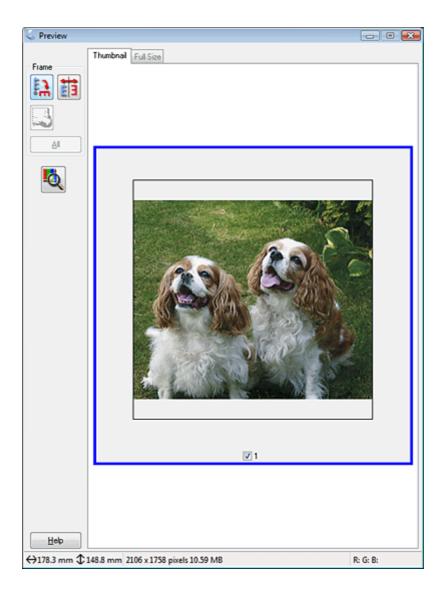

- 2. If you are viewing the normal preview, you can do the following to adjust the image(s).
  - ☐ To select your scan area, create a marquee that marks the edges of your image area. You can move the marquee to change the scan area. See "Creating a Marquee on a Preview Image" on page 37 for instructions.
  - ☐ To zoom in on an image, click inside the scan area and click the **Zoom** button. Epson Scan prescans again and displays a larger preview on the Zoom tab. (Your other images are still previewed at the original size on the Preview tab.)
  - ☐ To adjust the image quality, click the scan area(s) you want to modify and make the adjustments. See "Adjusting the Color and Other Image Settings" on page 39 for instructions.

If you are viewing the thumbnail preview, you can do the following to adjust the image(s).

- ☐ To zoom in on an image, double-click its thumbnail, or click the thumbnail and then click the **Full Size** tab near the top of Preview window. (This feature is only available when you are scanning multiple images at the same time.)
- ☐ To rotate an image or flip it horizontally (like a mirror image), click its thumbnail and then click the ☐ rotation icon or ☐ mirroring icon.

#### Note:

If your image is not rotated correctly, see "Images are Rotated Incorrectly" on page 127.

- ☐ To adjust the scan area to crop your image differently, you can create and move a marquee that marks the edges of your scan. See "Creating a Marquee on a Preview Image" on page 37 for instructions.
- ☐ To adjust the image quality, click the scan area(s) you want to modify and make the adjustments. See "Adjusting the Color and Other Image Settings" on page 39 for instructions. If you want to apply the adjustments you have made to all of your images, click **AII**.

### Creating a Marquee on a Preview Image

A marquee is a moving dotted line that appears on the edges of your preview image to indicate the scan area.

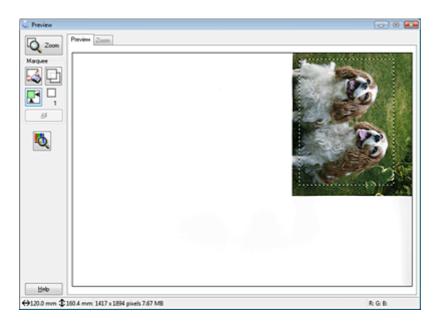

You can move the marquee and adjust its size. If you are viewing the normal preview, you can create multiple marquees (up to 50) on each image to scan different image areas in separate scan files.

1. To draw a marquee, move your cursor over a preview image. The pointer becomes a set of cross-hairs.

### Note:

If you are viewing the normal preview and you only have one document or photo on the document table, you can click the auto locate icon to automatically draw a marquee, then skip to step 3.

2. Position the pointer in the area where you want to place the corner of your marquee and click. Hold down the mouse button and drag the cross-hairs over the image to the opposite corner of the desired scan area. Then release the mouse button. You see the moving dotted line of the marquee.

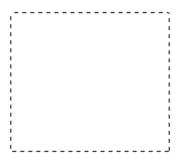

- 3. Do one of the following to adjust the marquee.
  - ☐ To move the marquee, position your cursor inside the marquee. The pointer becomes a hand. Click and drag the marquee to desired location.

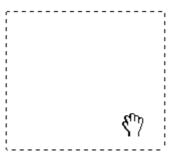

| To resize the marquee, position your cursor over the edge or corner of the marquee. |
|-------------------------------------------------------------------------------------|
| The pointer becomes a straight or angled double-arrow. Click and drag the edge or   |
| corner to the desired size.                                                         |

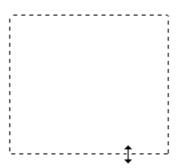

#### Note:

- ☐ To restrict the movement of the marquee to vertical or horizontal only, hold down the **Shift** key as you move the marquee. To restrict the size of the marquee to the current proportions, hold down the **Shift** key as you resize the marquee.
- ☐ For best results and image exposure, make sure all sides of the marquee are located inside the preview image. Do not include any of the area around the preview image in the marquee.
- 4. If you are viewing the normal preview, you can create multiple marquees (up to 50). Just draw them as described in steps 1 through 3, or click the copy marquee icon to create additional marquees of the same size. You can move and resize all the marquees as described in step 3. To delete a marquee, click inside it and click the delete marquee icon.

### Note:

If you draw multiple marquees, make sure you click **All** in the Preview window before you scan. Otherwise, only the area inside the last marquee you drew will be scanned.

### Adjusting the Color and Other Image Settings

Once you have previewed your image(s) and adjusted the scan area, you can modify the image quality, if necessary. Epson Scan offers a variety of settings for improving color, sharpness, contrast, and other aspects affecting image quality. Before you make adjustments, be sure to click the image or marquee for the area you want to adjust.

To adjust the color and other image settings, see one of these sections.

**Office Mode:** "Making Color Adjustments and Other Image Settings in Office Mode" on page 40

**Home Mode:** "Making Color Adjustments and Other Image Settings in Home Mode" on page 41

**Professional Mode:** "Making Color Adjustments and Other Image Settings in Professional Mode" on page 43

### Making Color Adjustments and Other Image Settings in Office Mode

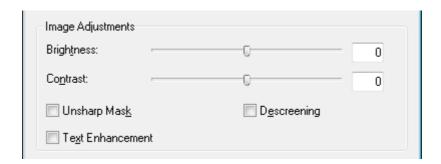

The table below describes the settings available in Office Mode. For details on adjusting these settings, see Epson Scan Help.

#### Note:

If you are scanning multiple images at the same time and you want to apply the image adjustments to all of your image(s) or scan area(s), click **All** in the Preview window before you begin making your adjustments.

| Setting          | Description                                                                                                    |
|------------------|----------------------------------------------------------------------------------------------------|
| Brightness       | Adjusts the overall image lightness and darkness. This setting is available only when the Image Type is set to Color or Grayscale.                                                                                                    |
| Contrast         | Adjusts the difference between the light and dark areas of the overall image. This setting is available only when the Image Type is set to Color or Grayscale.                                                                                                    |
| Unsharp Mask     | Turn on to make the edges of image areas clearer for an overall sharper image. Turn off to leave softer edges. This setting is available only when the Image Type is set to Color or Grayscale.                                                                                                    |
| Descreening      | Removes the rippled pattern that can appear in subtly-shaded image areas, such as in skin tones. Also improves results when scanning magazine or newspaper images which include screening in their original print processes. This setting is available only when the Image Type is set to Color or Grayscale. The results of Descreening do not appear in the preview, only in your scanned image. |
| Text Enhancement | Enhances text recognition when scanning text documents.                                                                                                    |

| Threshold | Adjusts the level at which the black areas in text and line art are delineated, improving text recognition in OCR programs. This setting is available only when the Image |
|-----------|----------------------------------------------------------------------------------------------------|
|           | Type is set to Black&White.                                                                                                    |

#### Note:

- ☐ To view the red, green, and blue levels at particular points in your preview image as you make adjustments, click the ☐ densitometer icon in the Preview window and move your cursor over an image area. See Epson Scan Help for details.
- ☐ Certain settings may not be available, or may be automatically selected, depending on the type of image you are previewing and other settings you have selected.
- You can customize how certain Epson Scan settings behave by clicking **Configuration** and changing settings in the window that appears. See Epson Scan Help for details.
- To undo any image quality adjustments you make to the preview image, click **Reset** if available, turn off the settings, or preview your image again.

### Making Color Adjustments and Other Image Settings in Home Mode

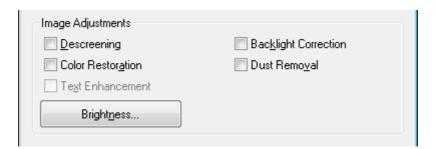

The table below describes the settings available in Home Mode. For details on adjusting these settings, see Epson Scan Help.

### Note:

If you are scanning multiple images at the same time and you want to apply the image adjustments to all of your image(s) or scan area(s), click **All** in the Preview window before you begin making your adjustments.

| Setting                 | Description                                                                                                    |
|-------------------------|----------------------------------------------------------------------------------------------------|
| Descreening             | Removes the rippled pattern that can appear in subtly-shaded image areas, such as in skin tones. Also improves results when scanning magazine or newspaper images which include screening in their original print processes. This setting is available only when the Image Type is set to Color or Grayscale. The results of Descreening do not appear in the preview, only in your scanned image. |
| Backlight<br>Correction | Removes shadows from photos that have too much background light.                                                                                                    |

| Color Restoration   | Restores the colors in faded photos automatically.                                                                                                    |
|---------------------|----------------------------------------------------------------------------------------------------|
| Dust Removal        | Removes dust marks from your originals automatically. The results of Dust Removal do not appear in the preview, only in your scanned image.                  |
| Text<br>Enhancement | Enhances text recognition when scanning text documents.  Available only when you select Magazine, Newspaper, or Text/Line  Art as the Document Type setting. |
| Brightness          | Adjusts the overall image lightness and darkness.                                                                                                    |
|                     | Click <b>Brightness</b> to access the Brightness setting.                                                                                                    |
| Contrast            | Adjusts the difference between the light and dark areas of the overall image.                                                                                |
|                     | Click <b>Brightness</b> to access the Contrast setting.                                                                                                    |
| Threshold           | Adjusts the level at which the black areas in text and line art are delineated, improving text recognition in OCR programs.                                  |
|                     | Available only when you select Black&White as the Image Type setting.                                                                                        |
|                     | Click <b>Brightness</b> to access the Threshold setting.                                                                                                    |

- ☐ To view the red, green, and blue levels at particular points in your preview image as you make adjustments, click the ☐ densitometer icon in the Preview window and move your cursor over an image area. See Epson Scan Help for details.
- ☐ Certain settings may not be available, or may be automatically selected, depending on the type of image you are previewing and other settings you have selected.
- You can customize how certain Epson Scan settings behave by clicking **Configuration** and changing settings in the window that appears. See Epson Scan Help for details.
- To undo any image quality adjustments you make to the preview image, click **Reset** if available, turn off the settings, or preview your image again.

### Making Color Adjustments and Other Image Settings in Professional Mode

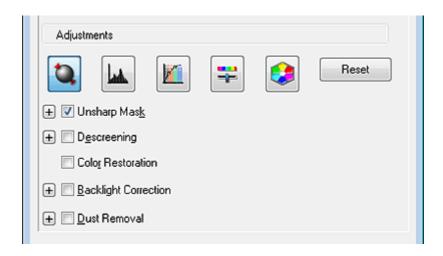

The table below describes the settings available in Professional Mode. For details on adjusting these settings, see Epson Scan Help.

- ☐ If you are scanning multiple images at the same time and you want to apply the image adjustments to all of your image(s) or scan area(s), click **All** in the Preview window before you begin making your adjustments.
- ☐ You may need to scroll down to view the Adjustments area of the Professional Mode window.

| Setting                 | Description                                                                                                    |
|-------------------------|----------------------------------------------------------------------------------------------------|
| Unsharp Mask            | Turn on to make the edges of image areas clearer for an overall sharper image. The level of sharpness is adjustable. Turn off to leave softer edges.                                                                                                    |
| Descreening             | Removes the rippled pattern that can appear in subtly shaded image areas, such as skin tones. Also improves results when scanning magazine or newspaper images that include screening in their original print processes. The method of Descreening is adjustable. The results of Descreening do not appear in the preview, only in your scanned image. |
| Color Restoration       | Restores the colors in faded photos automatically.                                                                                                    |
| Backlight<br>Correction | Removes shadows from photos that have too much background light. The level of Backlight Correction is adjustable.                                                                                                    |
| Dust Removal            | Removes dust marks from your originals automatically. The level of Dust Removal is adjustable. The results of Dust Removal do not appear in the preview, only in your scanned image.                                                                                                    |
| Auto Exposure           | Click the Auto Exposure icon. To turn it on continuously, click Configuration, click the Color tab and select Continuous auto exposure. You can adjust the level of exposure adjustment using the slider.                                                                                                    |

|                 | ·                                                                                                    |
|-----------------|----------------------------------------------------------------------------------------------------|
| Histogram       | Provides a graphical interface for adjusting highlight, shadow, and gamma levels individually. For advanced users only.                                                                               |
|                 | Click the <a>Histogram</a> Adjustment icon to access the Histogram setting.                                                                                                    |
| Tone Correction | Provides a graphical interface for adjusting tone levels individually. For advanced users only.                                                                                                    |
|                 | Click the  Tone Correction icon to access the Tone Correction setting.                                                                                                    |
| Brightness      | Adjusts the overall image lightness and darkness.                                                                                                    |
|                 | If you selected an Image Type setting other than Halftone, click the Image Adjustment icon to access the Brightness setting.                                                                          |
| Contrast        | Adjusts the difference between the light and dark areas of the overall image.                                                                                                    |
|                 | If you selected an Image Type setting other than Halftone, click the Image Adjustment icon to access the Contrast setting.                                                                            |
| Saturation      | Adjusts the density of colors in the overall image.                                                                                                    |
|                 | Click the 🔀 Image Adjustment icon to access the Saturation setting.                                                                                                    |
| Color Balance   | Adjusts the balance of red, green, and blue colors in the overall image.                                                                                                    |
|                 | Click the Image Adjustment icon to access the Color Balance settings.                                                                                                    |
| Color Palette   | Provides a graphical interface for adjusting mid-tone levels, such as skin tones, without affecting the highlight and shadow areas of the image. For advanced users only.                             |
|                 | Click the Color Palette icon to use the Color Palette settings.  See "Using the Color Palette Feature (for Professional Mode Only)" on page 52 for instructions.                                      |
| Threshold       | Adjusts the level at which the black areas in text and line art are delineated, improving text recognition in OCR programs. (Available only when you select Black & White as the Image Type setting.) |
|                 |                                                                                                    |

- ☐ To view red, green, and blue levels at particular points in your preview image as you make adjustments, click the ☐ densitometer icon in the Preview window and move your cursor over an image area. See Epson Scan Help for details.
- ☐ Certain settings may not be available, or may be automatically selected, depending on the type of image you are previewing and other settings you have selected.
- ☐ You can customize how certain Epson Scan settings behave by clicking **Configuration** and changing settings in the window that appears. See Epson Scan Help for details.
- To undo any image quality adjustments you make to the preview image, click **Reset** if available, turn off the setting, or preview your image again.

### Selecting the Scan Size

You can scan your images at their original size, or you can reduce or enlarge their size as you scan them. You do this using the **Target Size** setting.

If you are going to scan your image to a specific size, you should select the **Target Size** setting after previewing it, but before adjusting your scan area indicated by creating a marquee. This sets the scan area to correct proportions so your image will not be cropped unexpectedly.

To select the scan size, see one of these sections.

Home Mode: "Selecting the Scan Size in Home Mode" on page 45

Professional Mode: "Selecting the Scan Size in Professional Mode" on page 47

### Selecting the Scan Size in Home Mode

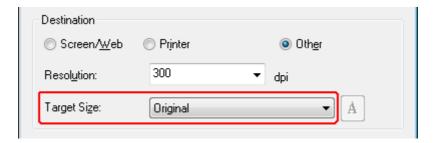

1. You can select a predefined scan size from the **Target Size** list. Click the arrow to open the list and select the size you want. A marquee (dotted line) proportioned for that size appears on your preview image.

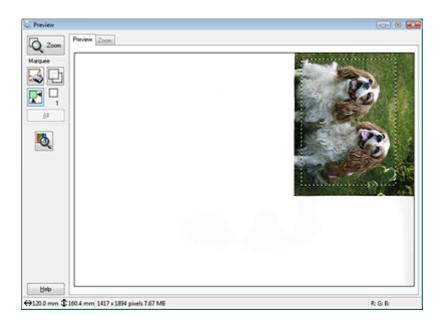

2. If you need to create a scan size that is not in the Target Size list, you can create a custom size. Click the arrow to open the list and select **Customize**. You see the Target Size window.

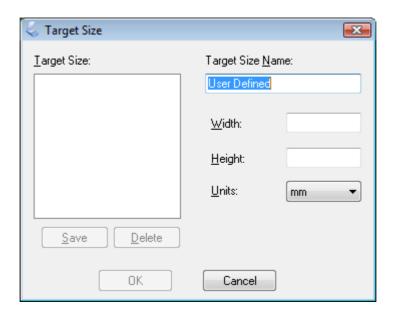

3. Type a name for your custom size, enter the size, click **Save**, then click **OK**. Your new size appears in the Target Size list.

4. Once you have selected your scan size, you can click and drag the marquee to the area in the image you want to scan. For details, see "Creating a Marquee on a Preview Image" on page 37. The marquee proportions are retained as you adjust it.

If you need to rotate the marquee for a landscape or portrait image without changing its aspect ratio, click the  $\mathfrak{m}$  orientation icon.

#### Note:

The norientation icon is not available if you selected **Original** as the Target Size setting.

### Selecting the Scan Size in Professional Mode

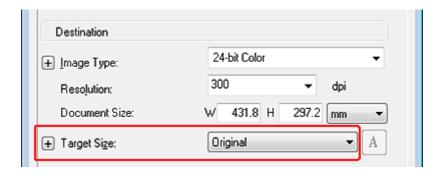

1. You can select a predefined scan size from the **Target Size** list. Click the arrow to open the list and select the size you want. A marquee (dotted line) proportioned for that size appears on your preview image.

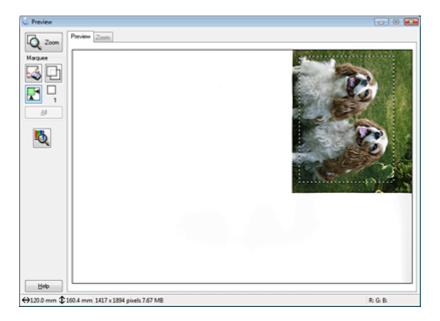

2. If you need to create a scan size that is not in the Target Size list, you can create a custom size. Click the arrow to open the list and select **Customize**. You see the Target Size window.

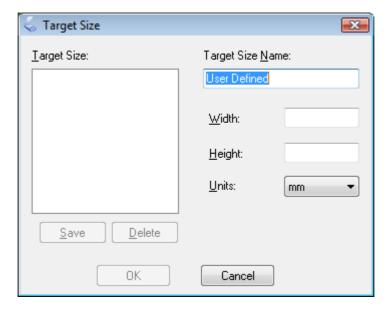

- 3. Type a name for your custom size, enter the size, click **Save**, then click **OK**. Your new size appears in the Target Size list.
- 4. You can fine-tune the size using additional tools. Click the + (Windows) or ▶ (Mac OS X) button next to **Target Size** to display these tools.

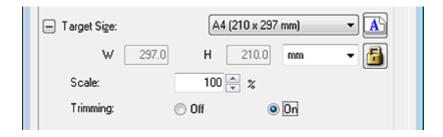

- ☐ To size your image by a certain percentage, adjust the **Scale** value.
- ☐ To change the way your image is cropped, turn **Trimming** on or off. See Epson Scan Help for details.
- ☐ To unlock the proportions of your scan size, click the ☐ lock icon. Then adjust the marquee or enter new width/height measurements.
- 5. Once you have selected your scan size, you can click and drag the marquee to the area in the image you want to scan. For details, see "Creating a Marquee on a Preview Image" on page 37. The marquee proportions are retained as you adjust it.

If you want to rotate the marquee for a landscape or portrait image without changing its aspect ratio, click the n orientation icon.

### Note:

The norientation icon is not available if you selected **Original** as the Target Size setting.

# Finishing the Scan

What happens after you scan depends on how you started your scan.

- □ If you started your scan by running Epson Scan from the EPSON Scan icon or by pressing the ⊈ Start button on the scanner, you see the File Save Settings window. This lets you select the name and location of your saved scan files. See "Selecting File Save Settings" on page 29 for details. After you select these settings, Epson Scan starts scanning.
- ☐ If you started your scan from a TWAIN-compliant program such as Adobe Photoshop Elements, your scanned image(s) opens in the program window. If Epson Scan does not automatically close after scanning, click **Close** to exit the Epson Scan window and view your image(s) in the program.

# Chapter 5

# Scanning Special Projects

# Restoring Color

Using the **Color Restoration** feature in Epson Scan, you can transform old, faded, or badly exposed photos into ones with true-to-life color and sharpness. You can restore printed photos automatically as you scan them.

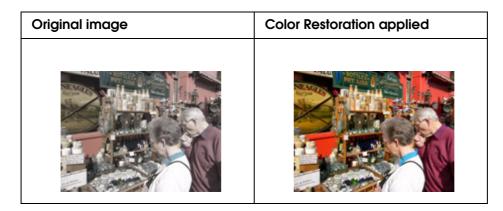

See one of these sections for instructions on restoring colors.

**Home Mode:** "Color Restoration in Home Mode" on page 50

Professional Mode: "Color Restoration in Professional Mode" on page 51

#### Note:

This feature is not available in Office Mode. Change the scan mode to Home Mode or Professional Mode. See "Changing the Scan Mode" on page 22 for instructions.

### Color Restoration in Home Mode

- 1. Place your original(s) on the document table. See "Placing Documents or Photos" on page 16 for instructions.
- 2. Start Epson Scan. See "Starting Epson Scan" on page 20 for instructions.
- 3. In the Home Mode window, select the **Document Type**, **Image Type**, and **Destination** settings. For details, see "Scanning in Home Mode" on page 25.

- 4. Click **Preview** to preview your image(s). The Preview window appears and displays your image(s). See "Previewing and Adjusting the Scan Area" on page 34 for instructions.
- 5. Click the **Color Restoration** check box.

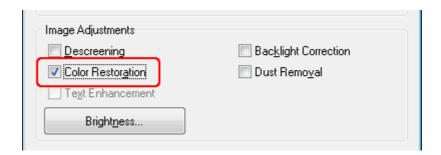

#### Note:

If you are scanning multiple images at the same time and you want to apply the Color Restoration feature to all of your image(s) or scan area(s), click **All** in the Preview window before you click the check box.

- 6. Make any other necessary image adjustments. See "Adjusting the Color and Other Image Settings" on page 39 for details.
- 7. Size your image(s) as necessary. See "Selecting the Scan Size" on page 45 for details.
- 8. Click Scan.

What happens next depends on how you started Epson Scan. See "Finishing the Scan" on page 49 for instructions.

### Color Restoration in Professional Mode

- 1. Place your original(s) on the document table. See "Placing Documents or Photos" on page 16 for instructions.
- 2. Start Epson Scan. See "Starting Epson Scan" on page 20 for instructions.
- 3. In the Professional Mode window, select the **Document Type**, **Document Source**, **Auto Exposure Type**, **Image Type**, and **Resolution** settings. For details, see "Scanning in Professional Mode" on page 27.
- Click Preview to preview your image(s). The Preview window appears and displays your image(s). See "Previewing and Adjusting the Scan Area" on page 34 for instructions.

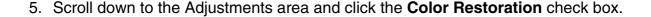

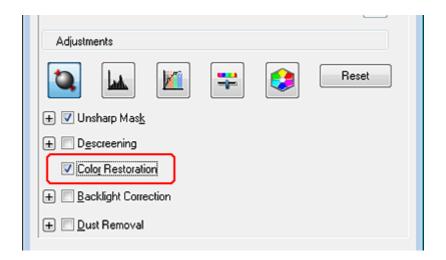

#### Note:

If you are scanning multiple images at the same time and you want to apply the Color Restoration feature to all of your image(s) or scan area(s), click **All** in the Preview window before you click the check box.

- 6. Make any other necessary image adjustments. See "Adjusting the Color and Other Image Settings" on page 39 for details.
- 7. If you want to make more precise color adjustments, click the Color Palette icon. See "Using the Color Palette Feature (for Professional Mode Only)" on page 52 for instructions.
- 8. Size your image(s) as necessary. See "Selecting the Scan Size" on page 45 for details.
- 9. Click Scan.

What happens next depends on how you started Epson Scan. See "Finishing the Scan" on page 49 for instructions.

### Using the Color Palette Feature (for Professional Mode Only)

Follow the steps in these sections to fine-tune the colors in your image using the Color Palette feature in Professional Mode.

This feature is available only after previewing your images, so make sure to click **Preview** to activate this feature.

### Sampling a Color from an Image

1. Click the Olor Palette icon.

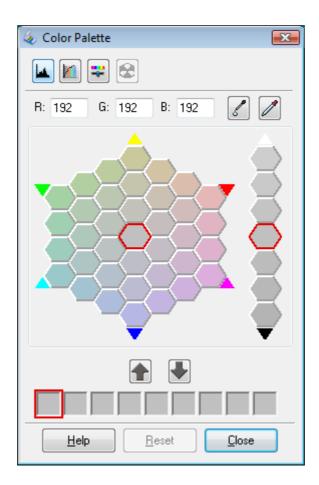

- 2. Click the  ${\color{red} {\Bbb Z}}$  color extractor icon. Your cursor changes to an eye dropper.
- 3. In the Preview window, click on the color in your image that needs adjustment.

The color you selected is moved to the center cell in the Color Palette window with variations in hue in the surrounding cells.

4. Select the cell that contains the hue you would like to use to adjust the color in your image. This color now becomes the color of the center cell and the color change is reflected in your image.

### Note:

You can also use the cells to the right of the adjustment area to change the brightness, if necessary.

5. If you want to continue adjusting the color, repeat step 4.

If you want to save the color for future scans, click the save icon. The color appears in the save area.

#### Note:

To load a previously saved color, select the color and click the 🗈 apply to palette icon.

6. When you are finished adjusting the color, click **Close** to return to the Professional Mode window.

For further details on using the Color Palette feature, see Epson Scan Help.

### Applying a Color to an Image

1. Click the Olor Palette icon.

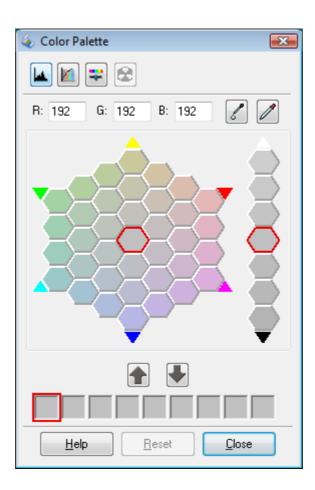

2. Select the cell that contains the hue you would like to use to adjust the color in your image. This color now becomes the color of the center cell.

### Note:

You can also use the cells to the right of the adjustment area to change the brightness, if necessary.

- 3. Click the document color applicator icon. Your cursor changes to a droplet.
- 4. In the Preview window, click on the color in your image that needs adjustment. The color change is reflected in your image.
- 5. If you want to continue adjusting the color, repeat steps 2 through 4.

If you want to save the color for future scans, click the  $\P$  save icon. The color appears in the save area.

### Note:

To load a previously saved color, select the color and click the 🗈 apply to palette icon.

6. When you are finished adjusting the color, click **Close** to return to the Professional Mode window.

For further details on using the Color Palette feature, see Epson Scan Help.

# **Removing Dust Marks**

Using the **Dust Removal** feature in Epson Scan, you can virtually "clean" the dust marks from your originals as you scan them.

Before scanning your originals, carefully remove any dust that you can see on them.

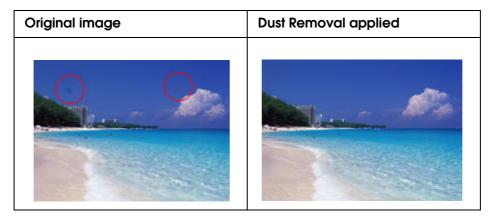

#### Note:

- ☐ Before scanning your originals, carefully remove any dust that you can see on them.
- ☐ Do not use Dust Removal to scan your originals that do not contain dust or scratch marks; otherwise your scanned image may be distorted or blurred.

See one of these sections for instructions on removing dust marks from your original(s).

Home Mode: "Dust Removal in Home Mode" on page 56

Professional Mode: "Dust Removal in Professional Mode" on page 57

#### Note:

This feature is not available in Office Mode. Change the scan mode to Home Mode or Professional Mode. See "Changing the Scan Mode" on page 22 for instructions.

### **Dust Removal in Home Mode**

- 1. Place your original(s) on the document table. See "Placing Documents or Photos" on page 16 for instructions.
- 2. Start Epson Scan. See "Starting Epson Scan" on page 20 for instructions.
- 3. In the Home Mode window, select the **Document Type**, **Image Type**, and **Destination** settings. For details, see "Scanning in Home Mode" on page 25.
- 4. Click **Preview** to preview your image(s). The Preview window appears and displays your image(s). See "Previewing and Adjusting the Scan Area" on page 34 for instructions.
- 5. Click the **Dust Removal** check box.

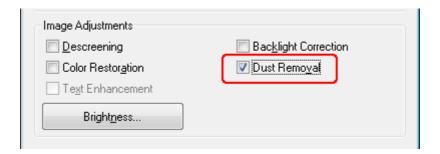

- ☐ The result of the Dust Removal does not appear in the image(s) in the Preview window.
- ☐ If you are scanning multiple images at the same time and you want to apply the Dust Removal feature to all of your image(s) or scan area(s), click **All** in the Preview window before you click the check box.
- 6. Make any other necessary image adjustments. See "Adjusting the Color and Other Image Settings" on page 39 for details.
- 7. Size your image(s) as necessary. See "Selecting the Scan Size" on page 45 for details.
- 8. Click Scan.

What happens next depends on how you started Epson Scan. See "Finishing the Scan" on page 49 for instructions.

### **Dust Removal in Professional Mode**

- 1. Place your original(s) on the document table. See "Placing Documents or Photos" on page 16 for instructions.
- 2. Start Epson Scan. See "Starting Epson Scan" on page 20 for instructions.
- 3. In the Professional Mode window, select the **Document Type**, **Document Source**, **Auto Exposure Type**, **Image Type**, and **Resolution** settings. For details, see "Scanning in Professional Mode" on page 27.
- 4. Click **Preview** to preview your image(s). The Preview window appears and displays your image(s). See "Previewing and Adjusting the Scan Area" on page 34 for instructions.
- 5. Scroll down to the Adjustments area and click the **Dust Removal** check box. If you want to increase or decrease the level of the dust removal effect, click the + (Windows) or ► (Mac OS X) button next to the option and select a setting in the **Level** list.

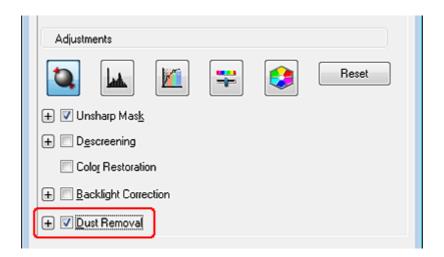

- ☐ The result of the Dust Removal does not appear in the image(s) in the Preview window.
- ☐ If you are scanning multiple images at the same time and you want to apply the Dust Removal feature to all of your image(s) or scan area(s), click **All** in the Preview window before you click the check box.
- 6. Make any other necessary image adjustments. See "Adjusting the Color and Other Image Settings" on page 39 for instructions.

- 7. Size your image(s) as necessary. See "Selecting the Scan Size" on page 45 for instructions.
- 8. Click Scan.

What happens next depends on how you started Epson Scan. See "Finishing the Scan" on page 49 for instructions.

## Fixing Backlit Photos

Using the **Backlight Correction** feature in Epson Scan, you can remove shadows from photos that have too much background light. You can fix printed photos automatically as you scan them.

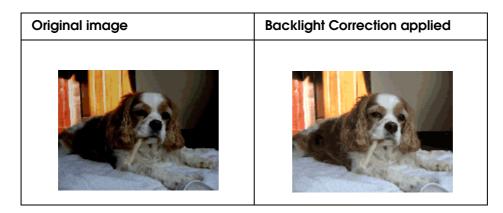

See one of these sections for instructions on fixing backlit photos.

**Home Mode:** "Backlight Correction in Home Mode" on page 58

Professional Mode: "Backlight Correction in Professional Mode" on page 59

#### Note:

This feature is not available in Office Mode. Change the scan mode to Home Mode or Professional Mode. See "Changing the Scan Mode" on page 22 for instructions.

### **Backlight Correction in Home Mode**

- 1. Place your original(s) on the document table. See "Placing Documents or Photos" on page 16 for instructions.
- 2. Start Epson Scan. See "Starting Epson Scan" on page 20 for instructions.
- 3. In the Home Mode window, select the **Document Type**, **Image Type**, and **Destination** settings. For details, see "Scanning in Home Mode" on page 25.

- 4. Click **Preview** to preview your image(s). The Preview window appears and displays your image(s). See "Previewing and Adjusting the Scan Area" on page 34 for instructions.
- 5. Click the **Backlight Correction** check box.

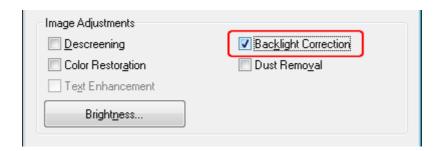

#### Note:

If you are scanning multiple images at the same time and you want to apply the Backlight Correction feature to all of your image(s) or scan area(s), click **All** in the Preview window before you click the check box.

- 6. Make any other necessary image adjustments. See "Adjusting the Color and Other Image Settings" on page 39 for details.
- 7. Size your image(s) as necessary. See "Selecting the Scan Size" on page 45 for details.
- 8. Click Scan.

What happens next depends on how you started Epson Scan. See "Finishing the Scan" on page 49 for instructions.

### **Backlight Correction in Professional Mode**

- 1. Place your original(s) on the document table. See "Placing Documents or Photos" on page 16 for instructions.
- 2. Start Epson Scan. See "Starting Epson Scan" on page 20 for instructions.
- 3. In the Professional Mode window, select the **Document Type**, **Document Source**, **Auto Exposure Type**, **Image Type**, and **Resolution** settings. For details, see "Scanning in Professional Mode" on page 27.
- 4. Click **Preview** to preview your image(s). The Preview window appears and displays your image(s). See "Previewing and Adjusting the Scan Area" on page 34 for instructions.

 Scroll down to the Adjustments area and click the Backlight Correction check box. If you want to increase or decrease the level of the backlight correction effect, click the + (Windows) or ► (Mac OS X) button next to the option and select a setting in the Level list.

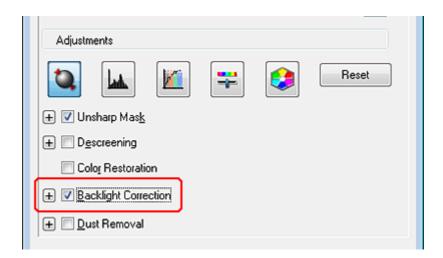

#### Note:

If you are scanning multiple images at the same time and you want to apply the Backlight Correction feature to all of your image(s) or scan area(s), click **All** in the Preview window before you click the check box.

- 6. Make any other necessary image adjustments. See "Adjusting the Color and Other Image Settings" on page 39 for details.
- 7. Size your image(s) as necessary. See "Selecting the Scan Size" on page 45 for details.
- 8. Click Scan.

What happens next depends on how you started Epson Scan. See "Finishing the Scan" on page 49 for instructions.

# Scanning to a PDF File

Using Epson Scan, you can create a PDF file with the following features.

Scanning multiple document pages into a single PDF file: You can scan multiple document pages and save them in a single PDF file.

**Assigning document security settings:** You can assign password settings to the PDF file.

**Specifying the page number in a single PDF file:** You can specify the maximum number of pages that can be included in one PDF file. For example, if you are scanning 20-page documents, and specify the page number to be included in one PDF as 4, 5 PDF files are automatically created.

See one of these sections to start scanning to a PDF file.

Office Mode: "Scanning to a PDF File in Office Mode" on page 61

**Home Mode:** "Scanning to a PDF File in Home Mode" on page 67

Professional Mode: "Scanning to a PDF File in Professional Mode" on page 73

### Scanning to a PDF File in Office Mode

- 1. Place your document on the document table. See "Placing Documents or Photos" on page 16 of these sections for instructions.
- 2. Start Epson Scan using the ⊈ Start button or the Epson Scan icon. See "Using the Start Button" on page 20 or "Using the EPSON Scan Icon" on page 20 for instructions.
- 3. In the Office Mode window, select the **Image Type**, **Document Source**, **Size**, and **Resolution** settings. For details, "Scanning in Office Mode" on page 23.
- 4. Click **Preview** to preview your image(s). The Preview window appears and displays your image(s). See "Previewing and Adjusting the Scan Area" on page 34 for instructions.
- 5. Make any other necessary image adjustments. See "Adjusting the Color and Other Image Settings" on page 39 for details.
- 6. Click **Scan**. The File Save Settings window appears.

7. Select **PDF** as the Type setting. The current Paper Size, Orientation, Margin, Page Number, and Compression Level settings are displayed below it.

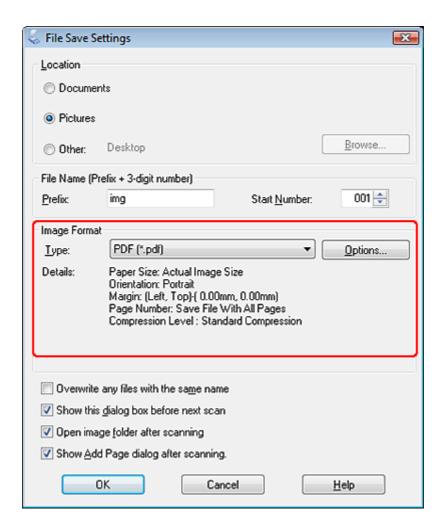

8. Click **Options**. You see the EPSON PDF Plug-in Settings window.

To assign password settings to the PDF file, click the **Security** tab and select the password settings.

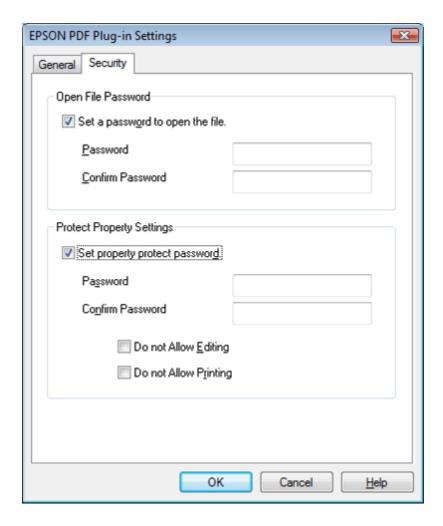

To specify the maximum number of pages that can be included in one PDF file, click the **General** tab, click **Select number to make file**, and adjust the number.

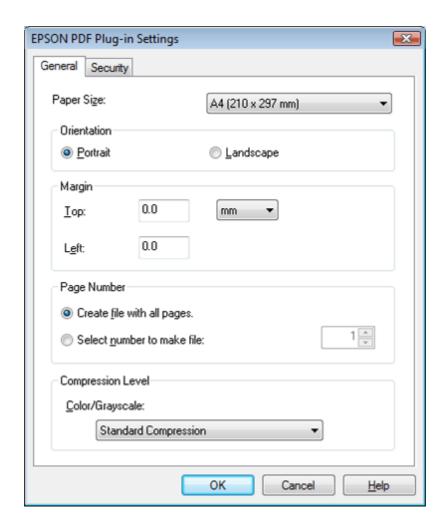

For other settings in the EPSON PDF Plug-in Settings window, see Epson Scan Help for details.

9. Select the settings that match your document and click **OK**. You return to the File Save Settings window.

10. Make any other file save settings, and click **OK**. Epson Scan scans your document and displays the window below.

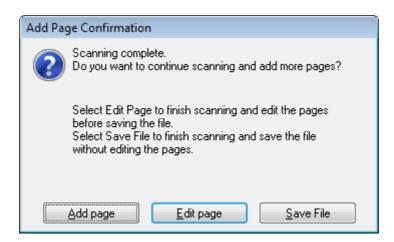

#### Note:

If you deselect the **Show Add Page dialog after scanning** check box in the File Save Settings window, this window does not appear and Epson Scan automatically saves your document.

- 11. Select one of the following options.
  - □ Add page: Click this button to scan the next page of your document. Replace the first page on the document table with the next page, and click Scan. Repeat this step for each page in your document. When you are finished, click Edit page and go to step 12.
  - ☐ Edit page: Click this button if you have scanned all the necessary pages so you can edit the scanned pages before saving them in one PDF file. Then go to step 12.
  - □ Save File: Click this button when you are ready to finish scanning and save the scanned pages into one PDF without editing them. Then go to step 14.

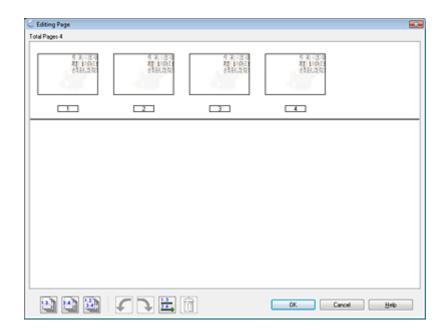

12. You see the Editing Page window displaying thumbnail images of each scanned page.

Use the tools at the bottom of the Editing Page window to select, rotate, reorder, and delete pages.

If you want to include all the document pages in your PDF files as they currently look, click the all pages icon to select all the pages, then go to step 13.

If you want to rotate pages, click the pages, or use the odd pages, even pages, or all pages icon to select the pages, then click the left or right rotate icon to rotate them.

If you want to delete pages, click the pages, or use the delete them.

### Note:

The delete icon is not available when all pages are selected.

For further details on the tools in the Editing Page window, see Epson Scan Help.

- 13. When you have finished editing your pages, click **OK**. The pages are saved in one PDF file in Pictures, My Pictures, or the location you selected in the File Save Settings window, and you return to the Office Mode window.
- 14. Click **Close** to exit Epson Scan.

### Scanning to a PDF File in Home Mode

- 1. Place your document on the document table. See "Placing Documents or Photos" on page 16 for instructions.
- 2. Start Epson Scan using the ⊈ Start button or the Epson Scan icon. See "Using the Start Button" on page 20 or "Using the EPSON Scan Icon" on page 20 for instructions.
- 3. In the Home Mode window, select the **Document Type**, **Image Type**, and **Destination** settings. For details, see "Scanning in Home Mode" on page 25.
- 4. Click **Preview** to preview your image(s). The Preview window appears and displays your image(s). See "Previewing and Adjusting the Scan Area" on page 34 for instructions.
- 5. Make any other necessary image adjustments. See "Adjusting the Color and Other Image Settings" on page 39 for details.
- 6. Size your image as necessary. See "Selecting the Scan Size" on page 45 for details.
- 7. Click **Scan**. The File Save Settings window appears.

8. Select **PDF** as the Type setting. The current Paper Size, Orientation, Margin, Page Number, and Compression Level settings are displayed below it.

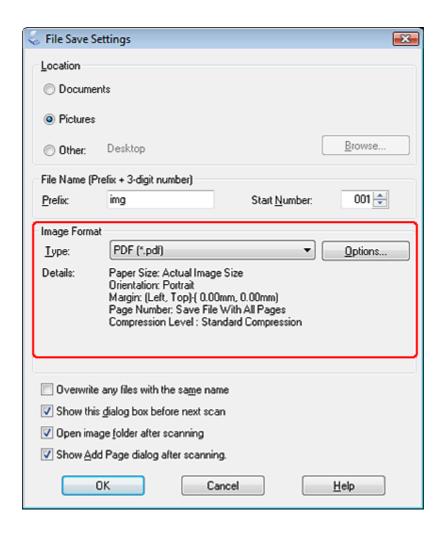

9. Click **Options**. You see the EPSON PDF Plug-in Settings window.

To assign password settings to the PDF file, click the **Security** tab and select the password settings.

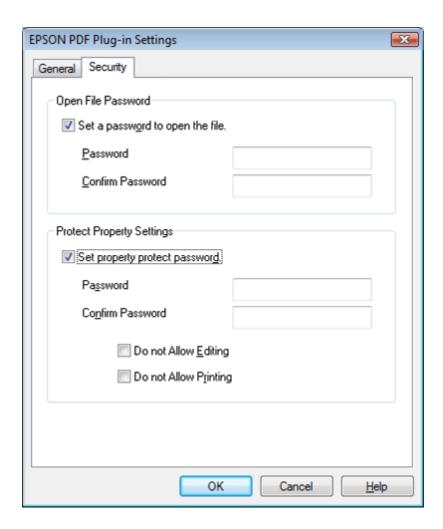

To specify the maximum number of pages that can be included in one PDF file, click the **General** tab, click **Select number to make file**, and adjust the number.

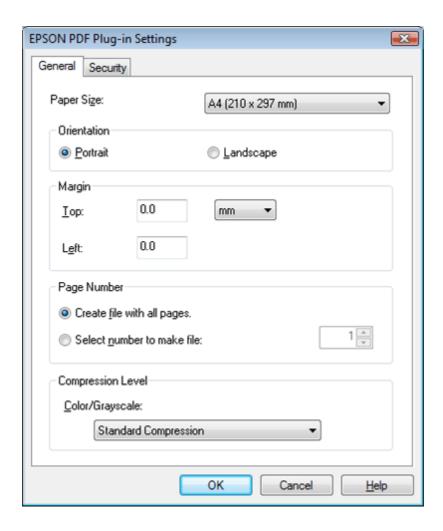

For other settings in the EPSON PDF Plug-in Settings window, see Epson Scan Help for details.

10. Select the settings that match your document and click **OK**. You return to the File Save Settings window.

11. Make any other file save settings, and click **OK**. Epson Scan scans your document and displays the window below.

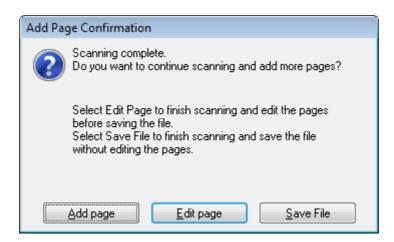

#### Note:

If you deselect the **Show Add Page dialog after scanning** check box in the File Save Settings window, this window does not appear and Epson Scan automatically saves your document.

- 12. Select one of the following options.
  - □ Add page: Click this button to scan the next page of your document. Replace the first page on the document table with the next page, and click Scan. Repeat this step for each page in your document. When you are finished, click Edit page and go to step 13.
  - □ **Edit page:** Click this button if you have scanned all the necessary pages so you can edit the scanned pages before saving them in one PDF file. Then go to step 13.
  - □ Save File: Click this button when you are ready to finish scanning and save the scanned pages into one PDF without editing them. Then go to step 15.

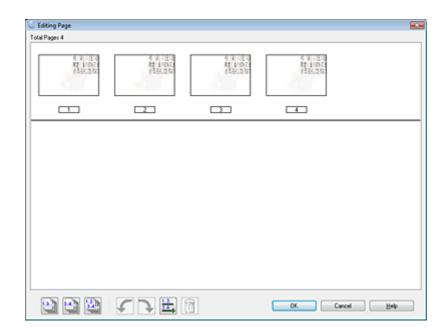

13. You see the Editing Page window displaying thumbnail images of each scanned page.

Use the tools below the Editing Page window to select, rotate, reorder, and delete pages.

If you want to include all the document pages in your PDF files as they currently look, click the all pages icon to select all the pages, then go to step 14.

If you want to rotate pages, click the pages, or use the odd pages, even pages, or all pages icon to select the pages, then click the left or right rotate icon to rotate them.

If you want to delete pages, click the pages, or use the delete them.

### Note:

The delete icon is not available when all pages are selected.

For further details on the tools in the Editing Page window, see Epson Scan Help.

- 14. When you have finished editing your pages, click **OK**. The pages are saved in one PDF file in Pictures, My Pictures, or the location you selected in the File Save Settings window, and you return to the Home Mode window.
- 15. Click **Close** to exit Epson Scan.

### Scanning to a PDF File in Professional Mode

- 1. Place your document on the document table. See "Placing Documents or Photos" on page 16 for instructions.
- 2. Start Epson Scan using the ⊈ Start button or the Epson Scan icon. See "Using the Start Button" on page 20 or "Using the EPSON Scan Icon" on page 20 for instructions.
- 3. In the Professional Mode window, select the **Document Type**, **Document Source**, **Auto Exposure Type**, **Image Type**, and **Resolution** settings. For details, see "Scanning in Professional Mode" on page 27.
- 4. Click **Preview** to preview your image(s). The Preview window appears and displays your image(s). See "Previewing and Adjusting the Scan Area" on page 34 for instructions.
- 5. Make any other necessary image adjustments. See "Adjusting the Color and Other Image Settings" on page 39 for details.
- 6. Size your image as necessary. See "Selecting the Scan Size" on page 45 for details.
- 7. Click **Scan**. The File Save Settings window appears.

8. Select **PDF** as the Type setting. The current Paper Size, Orientation, Margin, Page Number, and Compression Level settings are displayed below it.

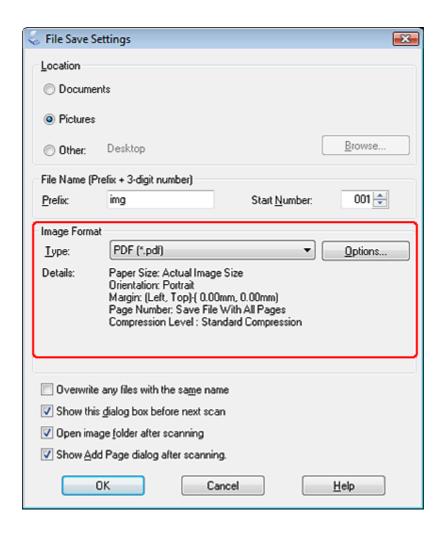

9. Click **Options**. You see the EPSON PDF Plug-in Settings window.

To assign password settings to the PDF file, click the **Security** tab and select the password settings.

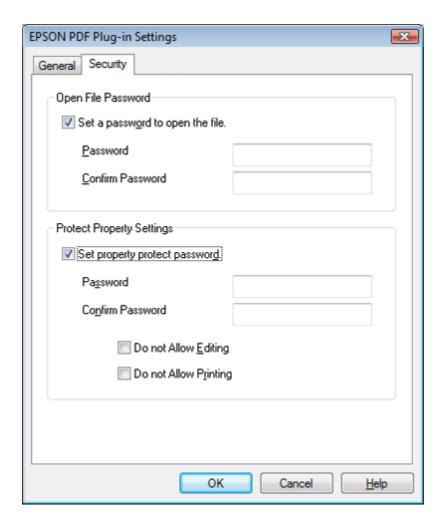

To specify the maximum number of pages that can be included in one PDF file, click the **General** tab, click **Select number to make file**, and adjust the number.

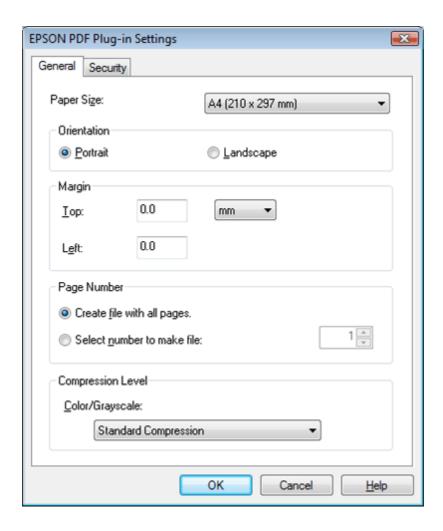

For other settings in the EPSON PDF Plug-in Settings window, see Epson Scan Help for details.

10. Select the settings that match your document and click **OK**. You return to the File Save Settings window.

11. Make any other file save settings, and click **OK**. Epson Scan scans your original and displays the window below.

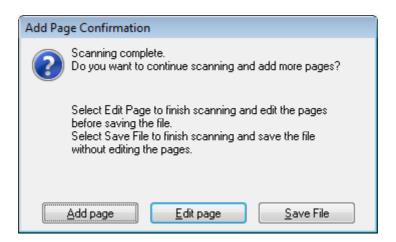

### Note:

If you deselect the **Show Add Page dialog after scanning** check box in the File Save Settings window, this window does not appear and Epson Scan automatically saves your document.

- 12. Select one of the following options.
  - □ Add page: Click this button to scan the next page of your document. Replace the first page on the document table with the next page, and click Scan. When you are finished, click the Edit page button and go to step 13.
  - **Edit page:** Click this button if you have scanned all the necessary pages so you can edit the scanned pages before saving them in one PDF file. Then go to step 13.
  - □ Save File: Click this button when you are ready to finish scanning and save the scanned pages into one PDF without editing them. Then go to step 15.

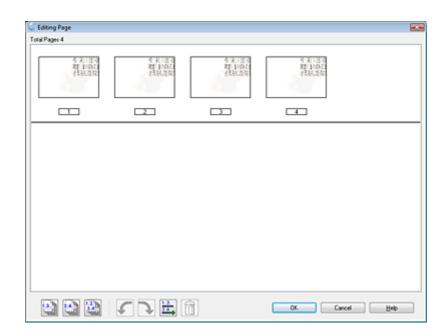

13. You see the Editing Page window displaying thumbnail images of each scanned page.

Use the tools below the Editing Page window to select, rotate, reorder, and delete pages.

If you want to include all the document pages in your PDF files as they currently look, click the all pages icon to select all the pages, then go to step 14.

If you want to rotate pages, click the pages, or use the odd pages, even pages, or all pages icon to select the pages, then click the left or right rotate icon to rotate them.

If you want to delete pages, click the pages, or use the delete them.

### Note:

The delete icon is not available when all pages are selected.

For further details on the tools in the Editing Page window, see Epson Scan Help.

- 14. When you have finished editing your pages, click **OK**. The pages are saved in one PDF file in Pictures, My Pictures, or the location you selected in the File Save Settings window, and you return to the Professional Mode window.
- 15. Click **Close** to exit Epson Scan.

# Converting Scanned Documents Into Editable Text

You can scan a document and convert the text into a format data that you can edit with a word processing program. This process is called OCR (Optical Character Recognition). To scan and use OCR, you need to use an OCR program, such as the ABBYY FineReader program that came with your scanner.

OCR software cannot recognize or has difficulties recognizing the following types of documents or text.

|                                                                            | Handwritten characters                                             |  |  |
|----------------------------------------------------------------------------|--------------------------------------------------------------------|--|--|
|                                                                            | Items that have been copied from other copies                      |  |  |
|                                                                            | Faxes                                                              |  |  |
|                                                                            | Text with tightly spaced characters or line pitch                  |  |  |
|                                                                            | Text that is in tables or underlined                               |  |  |
|                                                                            | Cursive or italic fonts, and font sizes less than 8 points         |  |  |
| See one of these sections to scan and convert text using ABBYY FineReader. |                                                                    |  |  |
| Office Mode: "Converting into Editable Text in Office Mode" on page 79     |                                                                    |  |  |
| Н                                                                          | Home Mode: "Converting into Editable Text in Home Mode" on page 81 |  |  |
|                                                                            |                                                                    |  |  |

### Converting into Editable Text in Office Mode

1. Place your document on the document table. See "Placing Documents or Photos" on page 16 for instructions.

Professional Mode: "Converting into Editable Text in Professional Mode" on page 82

2. Do one of the following to start ABBYY FineReader.

Windows: Select the start button icon or Start > Programs or All Programs > ABBYY FineReader 6.0 Sprint > ABBYY FineReader 6.0 Sprint.

Mac OS X: Select Applications > ABBYY FineReader 5 Sprint Plus, and double-click the Launch FineReader 5 Sprint icon.

3. Click the **Scan&Read** icon at the top of the window. Epson Scan starts in the last mode you used.

### Note for Mac OS X users:

If you do not see a Scan&Read icon, choose **Select Scanner** from the Scan&Read menu, select **EPSON GT-20000**, and click **OK**. Then select **Scan&Read** from the Scan&Read menu to start Epson Scan.

- 4. Change the scan mode to **Office Mode**. See "Changing the Scan Mode" on page 22 for instructions.
- 5. Select **Color** or **Black&White** as the Image Type setting.

#### Note:

If you select Black&White, you can also select an Image Option setting, as described below.

| Image Option Setting        | Description                                                                                                    |
|-----------------------------|----------------------------------------------------------------------------------------------------|
| None                        | No Image Option setting is applied.                                                                                                    |
| Dropout: Red                | Drops out red from the scan.                                                                                                    |
| Dropout: Green              | Drops out green from the scan.                                                                                                    |
| Dropout: Blue               | Drops out blue from the scan.                                                                                                    |
| Color Enhance: Red          | Enhances red in the scan.                                                                                                    |
| Color Enhance: Green        | Enhances green in the scan.                                                                                                    |
| Color Enhance: Blue         | Enhances blue in the scan.                                                                                                    |
| Text Enhancement Technology | Improves accuracy during OCR (Optical Character Recognition) scanning by eliminating the document's background from the scan. This setting is available only when the Image Type is set to Black&White. |
| Auto Area Segmentation      | Makes grayscale images clearer and text recognition more accurate by separating the text from the graphics. This setting is available only when the Image Type is set to Black&White.                   |

- 6. Select **Document Table** as the Document Source setting.
- 7. Select the size of your original document as the Size setting.
- 8. Select **300** as the Resolution setting.
- 9. Click **Preview** to preview your image(s). The Preview window appears and displays your image(s). See "Previewing and Adjusting the Scan Area" on page 34 for instructions.
- 10. Modify the image quality if necessary. See "Adjusting the Color and Other Image Settings" on page 39 for instructions.

11. Click **Scan**. Your document is scanned, processed into editable text, and opened in the ABBYY FineReader window.

### Note:

If the characters in your text are not recognized very well, you can improve recognition by selecting the **Text Enhancement** check box or adjusting the **Threshold** setting. See "Adjusting the Color and Other Image Settings" on page 39 for instructions.

12. Follow the instructions in ABBYY FineReader Help to edit and save your document.

### Converting into Editable Text in Home Mode

- 1. Place your document on the document table. See "Placing Documents or Photos" on page 16 for instructions.
- 2. Do one of the following to start ABBYY FineReader.

Windows: Select the start button icon or Start > Programs or All Programs > ABBYY FineReader 6.0 Sprint > ABBYY FineReader 6.0 Sprint.

Mac OS X: Select Applications > ABBYY FineReader 5 Sprint Plus, and double-click the Launch FineReader 5 Sprint icon.

3. Click the **Scan&Read** icon at the top of the window. Epson Scan starts in the last mode you used.

### Note for Mac OS X users:

If you do not see a Scan&Read icon, choose **Select Scanner** from the Scan&Read menu, select **EPSON GT-20000**, and click **OK**. Then select **Scan&Read** from the Scan&Read menu to start Epson Scan.

- 4. Change the scan mode to **Home Mode**. See "Changing the Scan Mode" on page 22 for instructions.
- 5. Select Magazine, Newspaper, or Text/Line Art as the Document Type setting.
- 6. Select **Black&White** or **Color** as the Image Type setting.
- 7. Select **Printer** or **Other** as the Destination setting.

### Note:

If you select Other, select 300 as the Resolution setting.

8. Click **Preview** to preview your image(s). The Preview window appears and displays your image(s). See "Previewing and Adjusting the Scan Area" on page 34 for instructions.

- 9. Modify the image quality if necessary. See "Adjusting the Color and Other Image Settings" on page 39 for instructions.
- 10. Click **Scan**. Your document is scanned, processed into editable text, and opened in the ABBYY FineReader window.

### Note:

If the characters in your text are not recognized very well, you can improve recognition by selecting the **Text Enhancement** check box or adjusting the **Threshold** setting. See "Adjusting the Color and Other Image Settings" on page 39 for instructions.

11. Follow the instructions in ABBYY FineReader Help to edit and save your document.

### Converting into Editable Text in Professional Mode

- 1. Place your document on the document table. See "Placing Documents or Photos" on page 16 for instructions.
- 2. Do one of the following to start ABBYY FineReader.

Windows: Select the start button icon or Start > Programs or All Programs > ABBYY FineReader 6.0 Sprint > ABBYY FineReader 6.0 Sprint.

Mac OS X: Select Applications > ABBYY FineReader 5 Sprint Plus, and double-click the Launch FineReader 5 Sprint icon.

3. Click the **Scan&Read** icon at the top of the window. Epson Scan starts in the last mode you used.

### Note for Mac OS X users:

If you do not see a Scan&Read icon, choose **Select Scanner** from the Scan&Read menu, select **EPSON GT-20000**, and click **OK**. Then select **Scan&Read** from the Scan&Read menu to start Epson Scan.

- 4. Change the scan mode to **Professional Mode**. See "Changing the Scan Mode" on page 22 for instructions.
- 5. Select **Reflective** as the Document Type setting.
- 6. Select **Document Table** as the Document Source setting.
- 7. Select **Document** as the Auto Exposure Type setting.
- 8. Select **Black & White** or **24-bit Color** as the Image Type setting.

### Note:

If you select **Black & White**, you can also select an **Image Option** setting, as described below. To access the setting, click the + (Windows) or ▶ (Mac OS X) button next to Image Type.

| Image Option Setting        | Description                                                                                                    |
|-----------------------------|----------------------------------------------------------------------------------------------------|
| None                        | No Image Option setting is applied.                                                                                                    |
| Dropout: Red                | Drops out red from the scan.                                                                                                    |
| Dropout: Green              | Drops out green from the scan.                                                                                                    |
| Dropout: Blue               | Drops out blue from the scan.                                                                                                    |
| Color Enhance: Red          | Enhances red in the scan.                                                                                                    |
| Color Enhance: Green        | Enhances green in the scan.                                                                                                    |
| Color Enhance: Blue         | Enhances blue in the scan.                                                                                                    |
| Text Enhancement Technology | Improves accuracy during OCR (Optical Character Recognition) scanning by eliminating the document's background from the scan. This setting is available only when the Image Type is set to Black & White. |
| Auto Area Segmentation      | Makes grayscale images clearer and text recognition more accurate by separating the text from the graphics. This setting is available only when the Image Type is set to Black & White.                   |

- 9. Select **300** as the Resolution setting.
- 10. Click **Preview** to preview your image(s). The Preview window appears and displays your image(s). See "Previewing and Adjusting the Scan Area" on page 34 for instructions.
- 11. Modify the image quality if necessary. See "Adjusting the Color and Other Image Settings" on page 39 for instructions.
- 12. Click **Scan**. Your document is scanned, processed into editable text, and opened in the ABBYY FineReader window.

### Note:

If the characters in your text are not recognized very well, you can improve recognition by adjusting the **Threshold** setting. See "Adjusting the Color and Other Image Settings" on page 39 for instructions.

13. Follow the instructions in ABBYY FineReader Help to edit and save your document.

# Assigning a Program to the Start Button

You can assign the ⊈ Start button to any Windows program that supports scanner events, such as Adobe Photoshop Elements. If you have a compatible program, it will appear in the selection window.

The steps you use depend on the version of Windows you have. See the section for your Windows version below.

### Assigning a Program With Windows Vista

- 1. Click the start button icon and select **Control Panel**.
- 2. Click Hardware and Sound and then Scanners and Cameras.
- 3. Click your scanner's icon and select **Properties**.
- 4. Click Continue in the User Account Control window.
- 5. Click the **Events** tab.

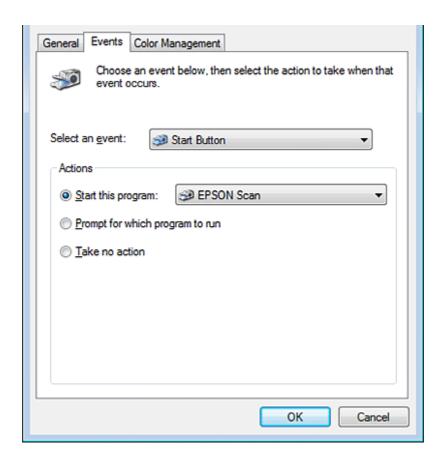

- 6. In the **Select an event** list, make sure **Start Button** is selected.
- 7. In the **Start this program** list, choose the program you want to assign. Only compatible programs appear in the list.

### Note:

If you want to be given a choice of programs whenever you press the ♀ Start button, click the **Prompt for which program to run** radio button instead. If you want to disable the button from opening a program, click the **Take no action** radio button instead.

8. Click OK.

### Assigning a Program With Windows XP

- 1. Click Start > Control Panel > Printers and Other Hardware > Scanners and Cameras.
- 2. Right-click your scanner's icon and select **Properties**.
- Click the Events tab.

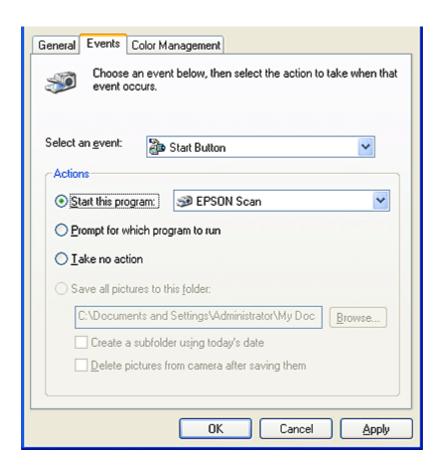

4. In the **Select an event** list, make sure **Start Button** is selected.

5. In the **Start this program** list, choose the program you want to assign. Only compatible programs appear in the list.

### Note:

If you want to be given a choice of programs whenever you press the ♀ Start button, click the **Prompt for which program to run** radio button instead. If you want to disable the button from opening a program, click the **Take no action** radio button instead.

6. Click Apply, then click OK.

### Assigning a Program With Windows 2000

- 1. Click Start > Settings > Control Panel.
- 2. Double-click the **Scanners and Cameras** icon.
- 3. Select your scanner icon and click **Properties**.
- 4. Click the Events tab.

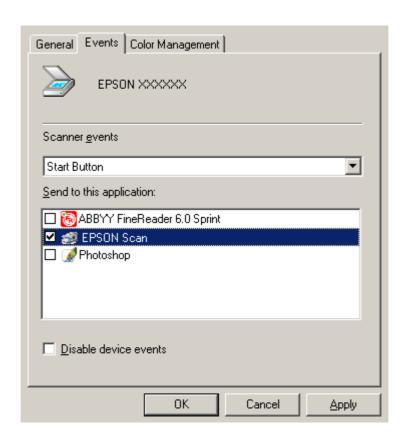

5. In the **Scanner events** list, make sure **Start Button** is selected.

6. In the **Send to this application** list, click the check box for the program you want to assign. Only compatible programs appear in the list.

### Note:

If you want to be given a choice of programs whenever you press the ♀ Start button, select more than one program in the list. If you want to disable the button from opening a program, click the **Disable device events** check box instead.

7. Click **Apply**, then click **OK**.

### Note:

You must restart your computer before using the newly assigned ⊈ Start buttons.

# Chapter 6

# Connecting the Scanner Using the SCSI Interface (for Windows Only)

# Setting Up the SCSI Interface

You can also connect the scanner and computer using the SCSI interface. Unless your computer already has a SCSI board installed, you need to install one, along with SCSI driver. Install the SCSI board according to the directions included with it.

### Limitations of the interfaces:

The scanner is equipped with built-in USB and SCSI interfaces. If you have installed the optional Epson Network Image Express Card or a special card for a copy system in the optional interface slot, your scanner has a third additional interface. Simultaneous access with these different interfaces, however, is not guaranteed.

#### Note:

- ☐ Be sure to install the scanner software before connecting the scanner to your computer. See the Start Here sheet for instructions.
- ☐ You will need to install the SCSI driver that is normally included with Windows or your SCSI board.

If your computer has a SCSI board up and running, see "Setting the SCSI ID Number" on page 88.

### Setting the SCSI ID Number

The scanner's default SCSI ID number is 2.

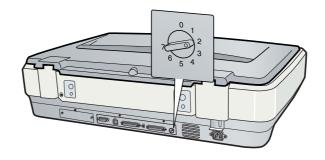

If you add the scanner to a system in which one of your SCSI devices already has a SCSI ID of **2**, change the ID number to an unused number using the rotary switch. See the table below as a guide.

| ID    | Availability         | Description                     |
|-------|----------------------|---------------------------------|
| 0, 1  | Not recommended      | Usually used for hard disk      |
| 2     | Available            | Factory setting of the scanner  |
| 3 - 6 | Available            |                                 |
| 7     | May not be available | Usually used for the SCSI board |

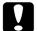

### Caution:

Do not set the SCSI ID to an ID number that is already assigned to another device; otherwise, the computer, scanner, and other devices will not operate normally.

## Setting the Terminator Switch

The scanner has a built-in terminator, which allows SCSI devices to communicate properly with each other. You may need to change the terminator switch setting according to your computer system.

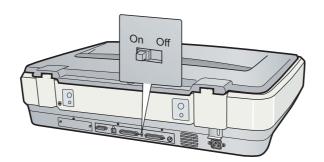

#### Note:

Do not use an external terminator.

When you connect the scanner to the end of the daisy chain, turn the terminator switch to **On**; in other cases, turn the switch to **Off**.

# Connecting the Scanner

Follow these steps to connect the scanner to your computer or to another SCSI device.

#### Note:

The combination of connectors on the SCSI interface cable you need varies depending on the maker of your SCSI device and SCSI interface board.

- 1. Make sure the scanner, computer, and all other SCSI devices are turned off as damage may occur.
- 2. Connect one end of the interface cable to one of the scanner SCSI connectors until the locks on both sides snap in.

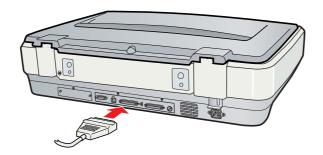

- 3. Connect the other end of the cable to the SCSI port of your computer or another SCSI device.
- 4. Plug in the power cords of your computer, scanner and other external SCSI devices. Before turning on your system, be sure to read "Power-on sequence" on page 90.

### Power-on sequence

Keep the following in mind every time you turn on your computer and SCSI devices, including the scanner. Be sure to turn on the SCSI device which is connected at the farthest end of the daisy chain first, then the second farthest and so on, until finally your computer. If you attempt to use a SCSI device which has been turned on after the computer, it may not work properly, or the computer may not work properly.

### Power-off sequence

Keep the following in mind every time you turn off your computer and SCSI devices, including the scanner.

- ☐ When you are finished using your system, turn off your computer first, then the scanner and other SCSI devices.
- ☐ While using your computer, do not turn off any SCSI device which has a terminator that is active (**On**).
- ☐ Do not turn the scanner off and back on while using your computer, otherwise the scanner may not work properly.

# Chapter 7

# Using the Optional Network Image Express Card

# About the Optional Network Image Express Card

Epson Scan works with the optional Epson Network Image Express Card (B80839\*) to enable direct control of all of the features of your scanner in a network environment.

To install the Epson Network Image Express Card and to connect it to the scanner, see the documentation that comes with the card.

After setting up the Epson Network Image Express Card, see "Setting Up Client Computers for Network Scanning" on page 91.

### Limitations of the interfaces:

The scanner is equipped with built-in USB and SCSI interfaces. If you have installed the optional Epson Network Image Express Card or a special card for a copy system in the optional interface slot, your scanner has a third additional interface. Simultaneous access with these different interfaces, however, is not guaranteed.

# Setting Up Client Computers for Network Scanning

To allow networking, you must install a Network Interface Card and a Network Interface Card (NIC) driver on each client computer in the network. See the documentation that came with the card for instructions.

Then follow the instructions in this section to set up the TCP/IP protocol on the client computers.

# Installing the TCP/IP Protocol

### Windows Vista

- 1. Click the start button icon, right-click **Network**, and select **Properties**.
- 2. Click View status.

3. Click Properties.

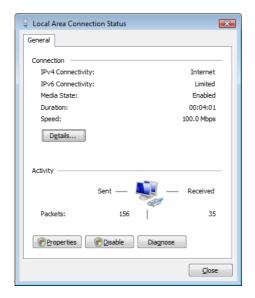

- 4. Click **Continue** in the User Account Control window.
- 5. Make sure the **Internet Protocol Version 4 (TCP/IPv4)** box is checked in the Local Area Connection Properties window and click **OK**. Then go to "Scanning Over a Network" on page 95.

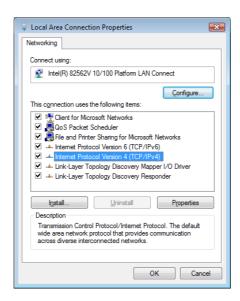

If Internet Protocol Version 4 (TCP/IPv4) does not appear in the list, go to step 6.

6. Click Install. The Select Network Feature Type window appears.

7. Select **Protocol** from the list and click **Add**.

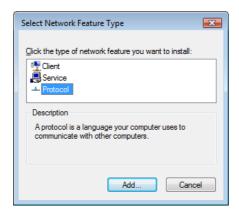

- 8. Select Internet Protocol Version 4 (TCP/IPv4) and click OK.
- 9. Make sure the **Internet Protocol Version 4 (TCP/IPv4)** box is checked and click **OK**. Then go to "Scanning Over a Network" on page 95.

### Windows XP or 2000

#### Note:

The screen shots in this section show Windows 2000, however the instructions are the same for Windows XP, except as noted.

1. Windows XP:

Click Start, right-click My Network Places, and select Properties.

### Windows 2000:

Right-click the **My Network Places** icon and select **Properties**.

- 2. Double-click Local Area Connection.
- 3. Click **Properties**.

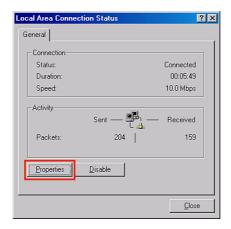

4. Make sure the **Internet Protocol (TCP/IP)** box is checked in the Local Area Connection Properties window and click **OK**. Then go to "Scanning Over a Network" on page 95.

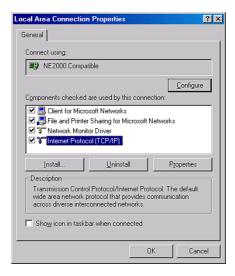

If Internet Protocol (TCP/IP) does not appear in the list, go to step 5.

- 5. Click **Install**. The Select Network Component Type window appears.
- 6. Select **Protocol** from the list and click **Add**.

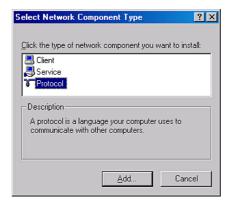

- 7. Select Internet Protocol (TCP/IP) and click OK.
- 8. Make sure the Internet Protocol (TCP/IP) box is checked and click **OK** or **Close**. Then go to "Scanning Over a Network" on page 95.

# **Scanning Over a Network**

### Starting Epson Scan Settings

Make sure your scanner and Network Image Express Card are turned on and working properly. Then follow the steps below to use the Epson Scan Settings program to enable network scanning.

### Note for Windows:

- ☐ For Windows Vista, you need an administrator account and password if you log on as a standard user.
- ☐ For Windows XP, you must log on to a Computer Administrator account.
- ☐ For Windows 2000, you must log on as a user with administrative privileges (belonging to the Administrator group).

### Note for Mac OS X:

- ☐ Do not use the Fast User Switching function while using your scanner.
- ☐ You must log on to a Computer Administrator account.
- Obtain the IP address or host name of the Network Image Express Card from your network administrator.
- 2. Start Epson Scan Settings.

#### Windows:

Select the start button icon or **Start > All Programs** or **Programs > EPSON Scan > EPSON Scan Settings**.

### Mac OS X:

Double-click the **EPSON Scan Settings** icon in the **Utilities** folder.

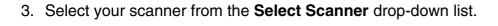

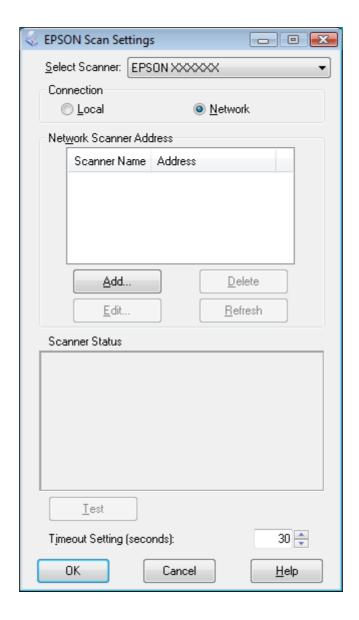

4. Select **Network**, then click **Add**.

5. In the Add window, choose the Network Image Express Card's IP address under Search for addresses, or select **Enter address** and type in the address. Then click **OK**.

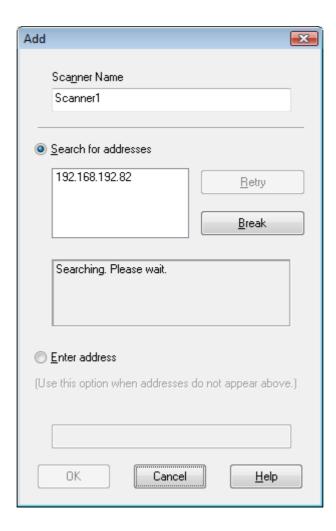

6. In the Epson Scan Settings window, click **Test** to check the connection. If everything works properly, you see a successful connection message in the Scanner Status box.

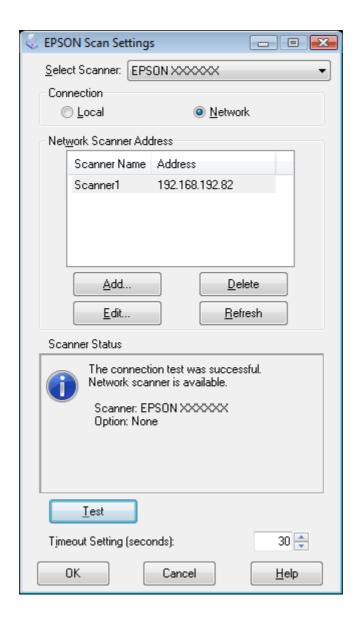

7. Click **OK** to save the settings.

### Scanning an Image

### Note:

You must set the IP address for your Network Image Express Card before you can scan using it. See "Starting Epson Scan Settings" on page 95 for instructions.

1. Turn on your scanner and the client computer.

- 2. Place your original(s) on the document table. See "Placing Documents or Photos" on page 16 for instructions.
- 3. Start Epson Scan. See "Starting Epson Scan" on page 20 for instructions.
- 4. Select your desired mode. See "Selecting an Epson Scan Mode" on page 21 for instructions.
- 5. In the Epson Scan windows, make the appropriate settings. See one of these sections for instructions.

Office Mode: "Scanning in Office Mode" on page 23

Home Mode: "Scanning in Home Mode" on page 25

Professional Mode: "Scanning in Professional Mode" on page 27

6. Click **Scan** or press the ⊈ Start button on the scanner.

### Note:

In a network environment, the  $\unlhd$  Start button on the scanner works the same way as clicking **Scan** in the Epson Scan window.

# Chapter 8

# Using the Optional Automatic Document Feeder

# About the Optional Automatic Document Feeder

The Automatic Document Feeder (B81321\*) allows you to automatically load multiple-page documents (up to 100 sheets) into your scanner. This is particularly useful for OCR (Optical Character Recognition) and for quickly creating an image database.

See "Unpacking the Automatic Document Feeder" on page 100 for the instructions on unpacking the ADF.

# Unpacking the Automatic Document Feeder

Make sure you have all the items illustrated below. If any items are missing or damaged, contact your Epson dealer immediately. See "Contacting Customer Support" on page 133.

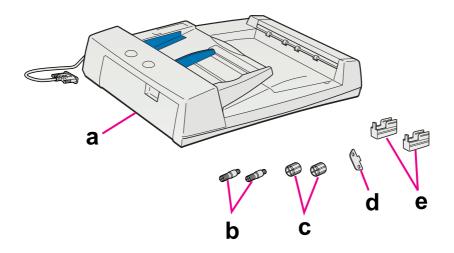

- a. automatic document feeder
- b. installation screws (2)
- c. knobs (2)
- d. screwdriver
- e. feet (2) for GT- 20000

See "Installing the Automatic Document Feeder" on page 101 for instructions on installing the ADF.

# Installing the Automatic Document Feeder

Whenever you want to use the ADF, you need to remove the scanner cover and replace it with the ADF.

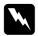

### Warning:

The ADF is heavy so you may need to have someone help you lift it.

#### Note:

The ADF is large, so you should clear sufficient space around the scanner.

- 1. Make sure the scanner is turned off, then unplug the power cord.
- 2. Remove the scanner cover. See "Placing Large or Thick Documents" on page 18 for instructions.
- 3. Remove the tape and other packing materials from the ADF.
- 4. Attach the two smaller feet. (The smaller feet have grooves on their sides.)

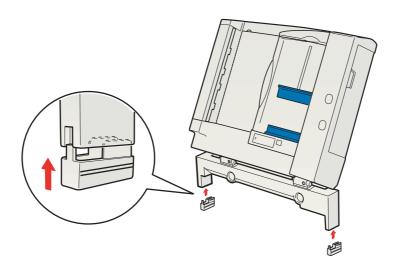

### Note:

When removing the feet, turn and remove them as shown.

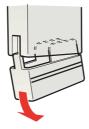

5. Insert the installation screws that come with the ADF into the holes in the back of the scanner and secure them using the included screwdriver.

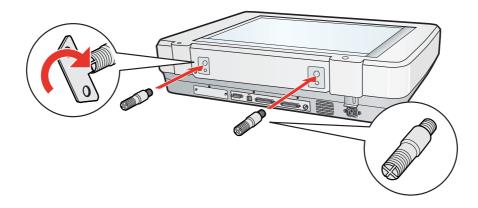

6. Align the installation screws with the holes in the ADF. Slide the holes over the installation screws.

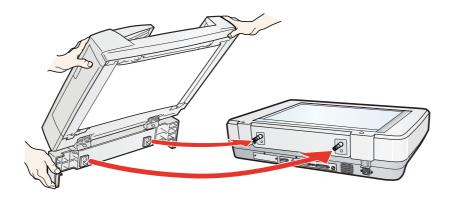

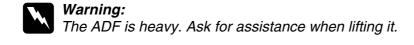

7. Secure the knobs to the ends of the installation screws using the included screwdriver.

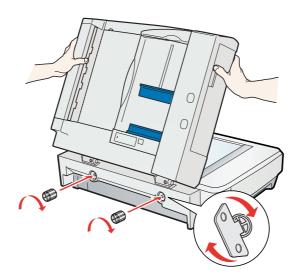

8. Connect the ADF cable to the scanner's **ADF** connector.

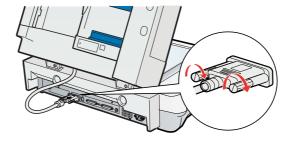

- 9. Close the ADF.
- 10. Connect the power cord to the scanner and then turn on the scanner.

To load documents into the ADF, see "Loading Documents in the Automatic Document Feeder" on page 103.

# Loading Documents in the Automatic Document Feeder

### **Document Specifications**

The table below lists the sizes of paper you can load in the ADF.

| Paper name | Measurements | Loading direction in ADF |
|------------|--------------|--------------------------|
|------------|--------------|--------------------------|

| A3        | 297 × 420 mm (11.7 × 16.5 inches)     | Portrait           |
|-----------|---------------------------------------|--------------------|
| Ledger    | 279.4 × 431.8 mm (11 × 17 inches)     | Portrait           |
| B4        | 257 × 364 mm (10.1 × 14.3 inches)     | Portrait           |
| Legal     | 215.9 × 355.6 mm (8.5 × 14 inches)    | Portrait           |
| A4        | 210 × 297 mm (8.3 × 11.7 inches)      | Portrait/Landscape |
| Letter    | 215.9 × 279.4 mm (8.5 × 11 inches)    | Portrait/Landscape |
| B5        | 182 × 257 mm (7.2 × 10.1 inches)      | Portrait/Landscape |
| Executive | 184.1 × 266.7 mm (7.25 × 10.5 inches) | Portrait/Landscape |
| A5        | 148.5 × 210 mm (5.9 × 8.3 inches)     | Portrait/Landscape |

Load only documents that meet the following specifications.

| Weight                                                                              | 50 to 127 g/m² (0.1 to 0.3 lb/m²)                    |
|-------------------------------------------------------------------------------------|------------------------------------------------------|
| Paper type                                                                          | High-quality bond or thermal paper                   |
| Printing type Documents printed with impact printers, laser printers, or f machines |                                                      |
|                                                                                     | Do not load documents printed with ink jet printers. |

Make sure your documents meet the following conditions before loading them into the ADF.

| The ink is dry.                                                                                                   |
|----------------------------------------------------------------------------------------------------|
| The document has no holes and is not ripped or wrinkled.                                                          |
| The document has no staples, paper clips, or other objects attached to it; these may damage the feeder mechanism. |
| The document has no folds within 5 mm (0.2 inches) from the edges.                                                |
| The document has no cut-out areas.                                                                                |
| The document is not a multi-part form or bound.                                                                   |
| The document has no rear carbon coating.                                                                          |

### Loading Documents in the ADF

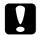

### Caution:

- ☐ Do not feed photographs or valuable original artwork into the ADF. Misfeeding may wrinkle or damage the original. Scan these documents on the document table instead.
- Remove any documents from the document table and make sure there is no dust on the glass before loading documents in the ADF.
- ☐ If you need to scan documents or photos from the document table glass while the ADF is installed, follow the instructions in "Placing Documents on the Document Table With the ADF Installed" on page 106.
- 1. Slide the right edge guide on the input tray of the ADF all the way to the front.

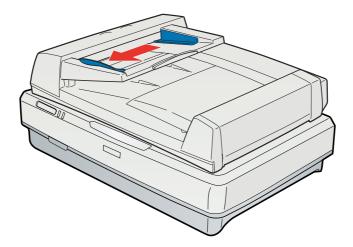

Place your stack of paper (up to 100 sheets) in the input tray with the printed side facing up and the bottom edge facing into the feeder. Slide the paper into the feeder until it meets resistance. Then slide the edge guide over to the edge of the paper.

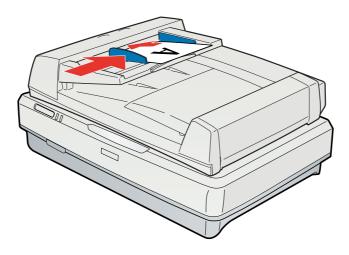

### Note:

Do not load different size sheets.

To scan your documents using the ADF, see "Scanning Using the Automatic Document Feeder" on page 108.

# Placing Documents on the Document Table With the ADF Installed

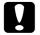

### Caution:

Do not place heavy objects on the document table glass and do not press the glass with too much force.

1. Open the ADF.

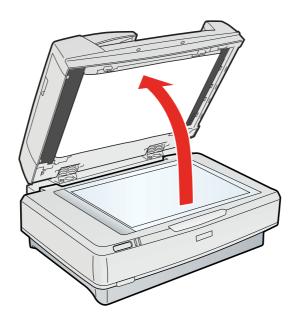

2. Place your document or photo face-down on the document table. Make sure the upper left corner of the document or photo is against the corner of the scanner, next to the arrow mark.

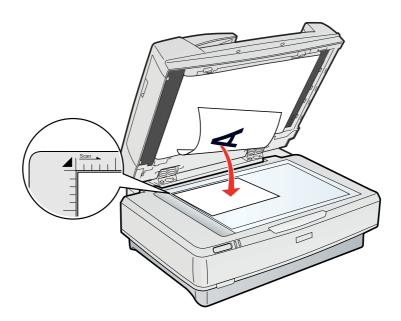

3. Close the ADF.

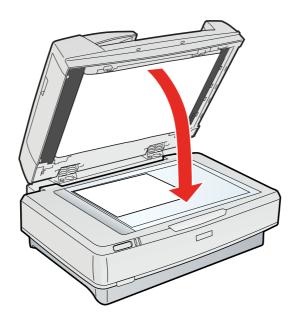

### Note:

Opening the ADF while scanning is in progress will result in an option error and may result in a paper feeding error.

To scan your documents using the document table when the ADF is installed, see one of these sections.

Office Mode: "Scanning in Office Mode" on page 23

Home Mode: "Scanning in Home Mode" on page 25

**Professional Mode:** "Scanning in Professional Mode" on page 27

# Scanning Using the Automatic Document Feeder

See one of these sections for instructions on scanning using the ADF.

Office Mode: "Scanning in Office Mode Using the ADF" on page 108

Professional Mode: "Scanning in Professional Mode Using the ADF" on page 110

#### Note:

Home Mode is not available when you are scanning with the ADF. Change the scan mode to Office Mode or Professional Mode. See "Changing the Scan Mode" on page 22 for instructions.

### Scanning in Office Mode Using the ADF

- 1. Load your documents in the ADF. See "Loading Documents in the Automatic Document Feeder" on page 103 for instructions.
- 2. Start Epson Scan. See "Starting Epson Scan" on page 20 for instructions.
- Select Office Mode in the Mode list. See "Changing the Scan Mode" on page 22 for instructions.
- 4. Select Color, Grayscale, or Black&White as the Image Type setting.

#### Note:

If you select **Grayscale** or **Black&White**, you can also select an **Image Option** setting, as described below.

| Image Option Setting | Description                         |
|----------------------|-------------------------------------|
| None                 | No Image Option setting is applied. |
| Dropout: Red         | Drops out red from the scan.        |
| Dropout: Green       | Drops out green from the scan.      |
| Dropout: Blue        | Drops out blue from the scan.       |
| Color Enhance: Red   | Enhances red in the scan.           |
| Color Enhance: Green | Enhances green in the scan.         |

| Color Enhance: Blue         | Enhances blue in the scan.                                                                                                    |
|-----------------------------|----------------------------------------------------------------------------------------------------|
| Text Enhancement Technology | Improves accuracy during OCR (Optical Character Recognition) scanning by eliminating the document's background from the scan. This setting is available only when the Image Type is set to Black&White. |
| Auto Area Segmentation      | Makes grayscale images clearer and text recognition more accurate by separating the text from the graphics. This setting is available only when the Image Type is set to Black&White.                   |

- 5. Select one of these settings as the Document Source setting.
  - □ ADF Single-sided: Select this setting when you use the ADF to load your documents and scan only one side of your document pages.
  - □ ADF Double-sided: Select this setting when you use the ADF to load your documents and scan both sides of your document pages.
  - ☐ Auto Detect: This setting automatically detects where your document is placed.
- 6. Select the size of your original document as the Size setting.
- 7. Click the arrow to open the **Resolution** list and select an appropriate resolution for your original. See "Selecting the Scan Resolution" on page 32 for instructions.
- 8. Click **Preview** to preview your image(s). The Preview window appears and displays your image(s).
- 9. If necessary, you can draw a marquee (a line marking the scan area) around the portion of your document page that you want to scan in the Preview window. See "Creating a Marquee on a Preview Image" on page 37 for instructions.
- 10. Change any necessary Image Adjustment settings. See "Adjusting the Color and Other Image Settings" on page 39 for details.
- 11. Place the ejected document pages on top of the rest of the pages.
- 12. Click Scan.

What happens next depends on how you started your scan. See "Finishing the Scan" on page 49 for instructions.

If you have problems while scanning using the ADF, see "Optional Automatic Document Feeder Problems" on page 118.

### Scanning in Professional Mode Using the ADF

- 1. Load your documents in the ADF. See "Loading Documents in the Automatic Document Feeder" on page 103 for instructions.
- 2. Start Epson Scan. See "Starting Epson Scan" on page 20 for instructions.
- 3. Select **Professional Mode** in the Mode list. See "Changing the Scan Mode" on page 22 for instructions.
- 4. Click the arrow to open the **Document Type** list and select **Reflective**.
- 5. Select one of these settings as the Document Source setting.
  - □ ADF Single-sided: Select this setting when you use the ADF to load your documents and scan only one side of your document pages.
  - □ **ADF Double-sided:** Select this setting when you use the ADF to load your documents and scan both sides of your document pages.
- 6. Click the arrow to open the **Auto Exposure Type** list and select **Document**.
- 7. Click the arrow to open the **Image Type** list and select the detailed image type you are scanning.

| Image Type<br>setting | Type of image you are scanning                       |
|-----------------------|------------------------------------------------------|
| 24-bit Color          | Color photo                                          |
| Color Smoothing       | Color graphics, such as a chart or graph             |
| 8-bit Grayscale       | Black-and-white photo with just a few shades of gray |
| Halftone              | Shaded drawings or photographs                       |
| Black & White         | Document with black text and/or line art             |

#### Note:

- ☐ If you select **Halftone**, you can also select the **Pattern** setting. To access the setting, click the + (Windows) or ► (Mac OS X) button next to Image Type. For details on adjusting the setting, see Epson Scan Help.
- ☐ If you select 8-bit Grayscale or Black & White, you can also select an Image Option setting, as described below. To access the setting, click the + (Windows) or ► (Mac OS X) button next to Image Type.

| Image Option Setting | Description                         |
|----------------------|-------------------------------------|
| None                 | No Image Option setting is applied. |

| Dropout: Red                | Drops out red from the scan.                                                                                                    |
|-----------------------------|----------------------------------------------------------------------------------------------------|
| Dropout: Green              | Drops out green from the scan.                                                                                                    |
| Dropout: Blue               | Drops out blue from the scan.                                                                                                    |
| Color Enhance: Red          | Enhances red in the scan.                                                                                                    |
| Color Enhance: Green        | Enhances green in the scan.                                                                                                    |
| Color Enhance: Blue         | Enhances blue in the scan.                                                                                                    |
| Text Enhancement Technology | Improves accuracy during OCR (Optical Character Recognition) scanning by eliminating the document's background from the scan. This setting is available only when the Image Type is set to Black & White. |
| Auto Area Segmentation      | Makes grayscale images clearer and text recognition more accurate by separating the text from the graphics. This setting is available only when the Image Type is set to Black & White.                   |

- 8. Click the arrow to open the **Resolution** list and select an appropriate resolution for your original(s). See "Selecting the Scan Resolution" on page 32 for instructions.
- 9. Click **Preview** to preview your image(s). The Preview window appears and displays your image(s). See "Previewing and Adjusting the Scan Area" on page 34 for instructions on settings in the Preview window.
- 10. Modify the image quality, if necessary. See "Adjusting the Color and Other Image Settings" on page 39 for instructions.
- 11. Click the arrow to open the **Target Size** list and select the size you would like your scanned image(s) to be, if necessary. You can scan your images at their original size, or you can reduce or enlarge their size by selecting a Target Size. See "Selecting the Scan Size" on page 45 for instructions.
- 12. Place the ejected document pages on top of the rest of the pages.

#### 13. Click Scan.

What happens next depends on how you started your scan. See "Finishing the Scan" on page 49 for instructions.

If you have problems while scanning using the ADF, see "Optional Automatic Document Feeder Problems" on page 118.

## Chapter 9

## **Maintenance**

## Cleaning the Scanner

To keep your scanner operating at its best, clean it periodically using the following procedure.

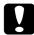

#### Caution:

- ☐ Do not press the glass surface of the document table with any force.
- ☐ Be careful not to scratch or damage the glass surface of the document table, and do not use a hard or abrasive brush to clean it. A damaged glass surface can decrease the scan quality.
- □ Never use alcohol, thinner, or corrosive solvent to clean the scanner. These chemicals can damage the scanner components and the case.
- ☐ Be careful not to spill liquid into the scanner mechanism or electronic components. This could permanently damage the mechanism and circuitry.
- ☐ Do not spray lubricants inside the scanner.
- □ Never open the scanner case.
- 1. Turn off the scanner.
- 2. Unplug the power cord from the scanner.
- 3. Clean the outer case with a cloth dampened with mild detergent and water.
- 4. If the glass surface of the document table gets dirty, clean it with a soft dry cloth. If the glass surface is stained with grease or some other hard-to-remove material, use a small amount of glass cleaner on a soft cloth to remove it. Wipe off all remaining liquid.

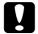

#### Caution:

Do not spray glass cleaner directly on the scanner glass.

Make sure that no dust builds up on the surface of the document table. Dust can cause spots in your scanned images.

### Replacing the Scanner Lamp

The luminosity of the scanner lamp declines over time. If the lamp breaks or becomes too dim to operate normally, the scanner stops working and both the Ready and Error lights rapidly flash. When this happens, the lamp assembly must be replaced by a professional. For details, contact your dealer. See "Contacting Customer Support" on page 133.

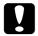

#### Caution:

Never open the scanner case. If you think repairs or adjustments are necessary, consult your dealer.

## Transporting the Scanner

Before you transport the scanner for a long distance or store it for an extended period of time, the scanner's carriage needs to be in the home position to prevent damage.

- Make sure the carriage is in the home position of the scanner (on the left side). If the carriage is not in the home position, turn on the scanner and wait until the carriage moves to the home position.
- 2. Turn off the scanner, then unplug the power cord.
- 3. Pull down the transportation lock to the locked position.
- 4. Disconnect all the cables from the scanner.
- 5. Attach the packing materials that came with the scanner, then repack the scanner in its original box or a similar box that fits the scanner snugly.

## Chapter 10

## **Troubleshooting**

## **Scanner Problems**

### **Error Indicators**

When an error occurs, the scanner stops operating and the Error and Ready lights indicate the error type.

| Error light<br>(Red) | Ready light<br>(Green) | Meaning                                                                                                    |  |
|----------------------|------------------------|----------------------------------------------------------------------------------------------------|--|
| On                   | On                     | The scanner has received incorrect commands from your scanning software.                                                                                                    |  |
|                      |                        | When this error occurs, try to scan the document again. The scanner returns to normal when it receives correct commands. Normally you do not need to reset the scanner when this type of error occurs.                                    |  |
| Flashing             | Off                    | The communication procedure is wrong or time-out has occurred if SCSI is used.                                                                                                    |  |
|                      |                        | When this error occurs, turn the scanner off and then back on again to reset it.                                                                                                    |  |
|                      |                        | If you are using the SCSI interface, turn off the computer first. Then, make sure you follow the proper SCSI power-on sequence. See "Power-on sequence" on page 90 for instructions.                                                      |  |
| Flashing             | Flashing               | An error has occurred.                                                                                                    |  |
|                      |                        | Make sure the scanner is connected to your<br>computer properly. See the Start Here sheet for<br>instructions on connecting the scanner to your<br>computer.                                                                              |  |
|                      |                        | Make sure the scanner software is fully installed. See<br>the Start Here sheet for instructions on installing the<br>scanner software.                                                                                                    |  |
|                      |                        | Paper is jammed in the optional ADF. Remove the<br>jammed paper from the ADF. See "Paper Jams in the<br>ADF" on page 118.                                                                                                    |  |
|                      |                        | ☐ Turn off the scanner and turn it on again. If the Error and Ready lights are still flashing, the scanner may be malfunctioning, or the scanner lamp may need to be replaced. See "Contacting Customer Support" on page 133 for details. |  |

| Off | On | The scanner is ready to scan.                                                                                    |  |
|-----|----|----------------------------------------------------------------------------------------------------|--|
|     |    | If the optional ADF is installed, this indicates a problem with the ADF, such as an empty ADF, or an open cover. |  |
|     |    | Check the ADF and correct the cause of the problem.                                                              |  |

#### The Scanner Does Not Turn On

| Make sure your scanner's power cord is securely connected to the scanner and | d a |
|------------------------------------------------------------------------------|-----|
| working electrical outlet.                                                   |     |

| Make sure the electrical outlet wor | ks. I | f necessary, | test it | by p | lugging | in anot | her |
|-------------------------------------|-------|--------------|---------|------|---------|---------|-----|
| electrical device and turn it on.   |       |              |         |      |         |         |     |

#### The Scanner Does Not Turn Off

Make sure the scanning software is not running.

### You Cannot Start Epson Scan

| Make sure the scanner is turned on.                                                                                  |
|----------------------------------------------------------------------------------------------------|
| Turn off the scanner and computer, then check the interface cable connection between them to make sure it is secure. |
| Use the USB cable that came with your scanner or that is indicated in "USB Interface" on page 144.                   |
| Note: A USB cable is not bundled with the scanner in some areas                                                      |

- ☐ Connect the scanner directly to the computer's USB port or through one USB hub only. The scanner may not work properly when connected to the computer through more than one USB hub.
- ☐ Make sure your computer supports USB. See "Checking For Windows USB Support" on page 116 for instructions.
- ☐ If you are using any TWAIN-compliant program, such as Adobe Photoshop Elements, make sure that the correct scanner is selected as the Scanner or Source setting.
- ☐ If you upgraded your computer's operating system, you need to reinstall Epson Scan. Uninstall Epson Scan as described in "Uninstalling Your Scanning Software" on page 127, then reinstall it as described in the Start Here sheet.

#### For Windows only:

- Make sure the scanner's SCSI ID and terminator are set correctly. See "Setting Up the SCSI Interface" on page 88 for details on making these settings. If you have other expansion boards in your computer, make sure that their interrupt settings are not interfering with your SCSI board. See your computer's documentation for details.
- ☐ Make sure the SCSI cable meets the requirements of your SCSI board. Refer to the documentation that comes with the interface board.
- ☐ Make sure the SCSI interface board is installed correctly.
- ☐ Change the scanner's SCSI ID number to one that is not being used by any other SCSI device.
- ☐ Check the SCSI connection sequence and make sure the terminator switch of the end of device of daisy chain is set correctly.
- ☐ Make sure your scanner's name appears under Imaging devices without a (?) or an exclamation (!) mark in the Device Manager window. If the scanner's name appears with one of these marks or as an Unknown device, uninstall Epson Scan as described in "Uninstalling Your Scanning Software" on page 127, then reinstall it as described in the Start Here sheet.

### Checking For Windows USB Support

1. Do one of the following.

Windows Vista: Click the start button icon and select Control Panel.

Windows XP: Click Start and select Control Panel.

Windows 2000: Click Start, point to Settings, and select Control Panel.

- 2. Click **System and Maintenance** and then **System** (Windows Vista) or double-click the **System** icon (Windows XP and 2000).
- 3. Do one of the following.

**Windows Vista:** Click **Device Manager**, then click **Continue** in the User Account Control window.

Windows XP and 2000: Click the Hardware tab, then click Device Manager.

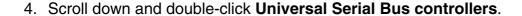

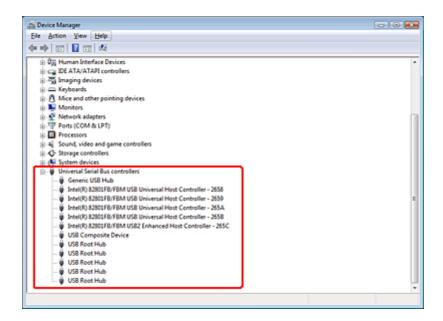

If a **USB Universal Host Controller** and **USB Root Hub** are listed, Windows supports USB.

5. Try scanning again. If your scanner still is not recognized, contact your dealer or a qualified service for assistance. See "Contacting Customer Support" on page 133.

### Pressing the Start Button Does Not Start the Correct Program

- Make sure Epson Scan is installed correctly.
- Windows Vista and XP: Click the Events tab in your scanner's Properties window and make sure Take no action is not selected. Also, make sure the Start Button is selected in the Select an event list box, and Start this program is selected. See "Assigning a Program to the Start Button" on page 84 for details. Windows 2000:

Click the **Events** tab in your scanner's Properties window and make sure the **Disable device events** check box is not checked. Also, make sure the **Start Button** is selected in the Scanner events list box, and the desired application is selected in the Send to this application list. See "Assigning a Program to the Start Button" on page 84 for details.

## **Optional Automatic Document Feeder Problems**

### You Cannot Scan Using the ADF

- ☐ Make sure you have selected either **Office Mode** or **Professional Mode** in Epson Scan. See "Changing the Scan Mode" on page 22 for instructions.
- ☐ Make sure Auto Detect (Office Mode only), ADF Single-sided, or ADF Double-sided is selected as the Document Source setting in Epson Scan. See "Scanning in Office Mode Using the ADF" on page 108 or "Scanning in Professional Mode Using the ADF" on page 110 for instructions.
- ☐ If the ADF is open, close it and try scanning again.

### Paper Jams in the ADF

If a paper jam occurs, first open the ADF cover, remove any paper from the document table, then determine where the paper jam occurred.

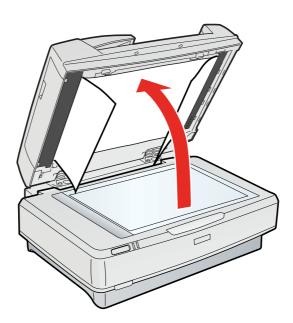

If paper jams at the feeder position, open the left cover and carefully pull the jammed paper out of the feeder mechanism.

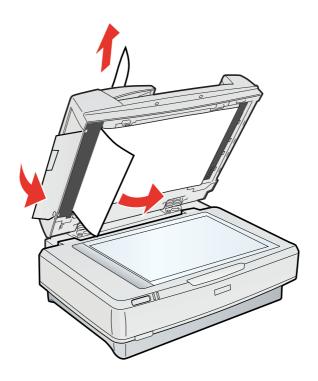

#### Note:

Be careful not to pull too hard; otherwise, the paper may tear, making it more difficult to remove.

If paper jams at the paper eject position, open the right cover and carefully pull the jammed paper out of the feeder mechanism.

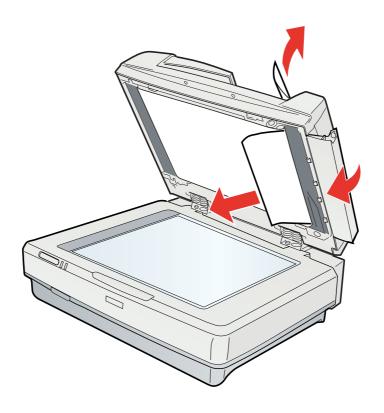

Note:

Be careful not to pull too hard. If the paper tears, open the middle cover and remove the paper.

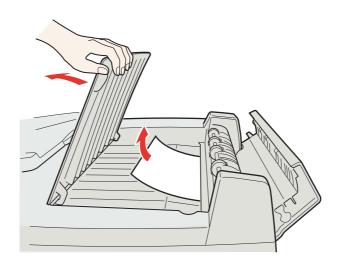

## **Scanning Problems**

### You Cannot Scan Using the Thumbnail Preview

☐ If you are using Office Mode, the thumbnail preview is not available. Change the scan mode to Home Mode or Professional Mode. See "Changing the Scan Mode" on page 22 for instructions. ☐ If you are scanning images with a very dark or bright background, use normal preview and create marquees on the areas you want to scan. See "Previewing and Adjusting the Scan Area" on page 34 for instructions. ☐ If the optional ADF is installed, the thumbnail preview is not available. Use normal preview and create marquees on the areas you want to scan. See "Previewing and Adjusting the Scan Area" on page 34 for instructions. ☐ If you are scanning a large size document, use normal preview and create marquees on the areas you want to scan. See "Previewing and Adjusting the Scan Area" on page 34 for instructions. ☐ Make sure the **Document Type** setting is correct. See "Scanning in Home Mode" on page 25 or "Scanning in Professional Mode" on page 27 for instructions. ☐ Click **Configuration**, select the **Preview** tab, and adjust the thumbnail cropping area using the Thumbnail Cropping Area slider in the Preview menu. See Epson Scan Help for details.

### You Have Trouble Adjusting the Scan Area in the Thumbnail Preview

- ☐ Create a marquee or adjust the existing marquee to select the area you want to scan. See "Previewing and Adjusting the Scan Area" on page 34 for instructions.
- ☐ Click **Configuration**, select the **Preview** tab, and adjust the thumbnail cropping area using the **Thumbnail Cropping Area** slider in the Preview menu. See Epson Scan Help for details.
- ☐ Use the normal preview and create marquees on the areas you want to scan. See "Previewing and Adjusting the Scan Area" on page 34 for instructions.

### You Cannot Scan Multiple Images at One Time

☐ Position photos at least 20 mm (0.8 inch) apart from each other on the document table.

☐ If the optional ADF is installed, you need to create a marquee for each photo on the document table. Create a marquee for each photo, click **All** in the Preview window, then click **Scan**. See "Previewing and Adjusting the Scan Area" on page 34 for instructions.

### Scanning Takes a Long Time

- ☐ Try scanning your original at a lower resolution setting to speed up scanning. See "Selecting the Scan Resolution" on page 32 for instructions.
- ☐ Computers with USB 2.0 (high speed) ports can transfer data faster than those with USB 1.1 ports. Therefore, the scanning time may be shorter if you use a computer with a USB 2.0 port. If you are using a USB 2.0 port with your scanner, make sure it meets the system requirements. See "System Requirements" on page 142 for details.

## Scan Quality Problems

### The Edges of Your Original Are Not Scanned

Move the document or photo about 3 mm (0.12 inch) away from the horizontal and vertical edges of the document table to avoid cropping.

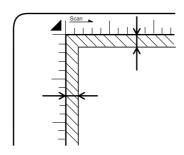

### You See Only a Few Dots in Your Scanned Image

- ☐ Make sure the document or photo is placed on the document table with the side to be scanned facing down. See "Placing Documents or Photos" on page 16 for details.
- ☐ When scanning with the **Black & White** setting, change the **Threshold** setting. See "Adjusting the Color and Other Image Settings" on page 39 for instructions.

### A Line or Line of Dots Always Appears in Your Scanned Images

The document table may need cleaning. Clean the document table. See "Cleaning the Scanner" on page 112.

If you still have the problem, the document table may be scratched. Contact your dealer for assistance. See "Contacting Customer Support" on page 133.

### Straight Lines in Your Image Come Out Crooked

Make sure the document lies perfectly straight on the document table.

### Your Image Is Distorted or Blurred

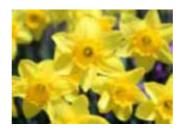

| Make sure the document or photo lies flat on the document table. Also make sure your document or photo is not wrinkled or warped.                                                 |
|----------------------------------------------------------------------------------------------------|
| Make sure you do not move the document or photo, or your scanner while scanning.                                                                                                  |
| Make sure the scanner is placed on a flat, stable surface.                                                                                                    |
| Select <b>Unsharp Mask</b> check box in Office Mode or Professional Mode window. See "Adjusting the Color and Other Image Settings" on page 39 for instructions.                  |
| Adjust the <b>Auto Exposure</b> setting in Professional Mode window. See "Adjusting the Color and Other Image Settings" on page 39 for instructions.                              |
| Click <b>Configuration</b> , select the <b>Color</b> tab, and select <b>Color Control</b> and <b>Continuous auto exposure</b> in the Color menu. See Epson Scan Help for details. |
| Click <b>Configuration</b> , select the <b>Color</b> tab, and click <b>Recommended Value</b> to return the Auto Exposure setting to the default. See Epson Scan Help for details. |
| Increase the resolution setting. See "Selecting the Scan Resolution" on page 32 for instructions.                                                                                 |

## Colors Are Patchy or Distorted at the Edges of Your Image

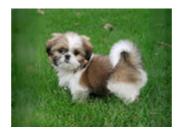

If your document is very thick or curled at the edges, cover the edges with paper to block external light as you scan.

### Your Scanned Image Is Too Dark

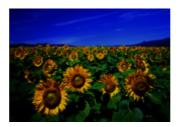

- If your original is too dark, try using the Backlight Correction feature in Home Mode or Professional Mode. See "Fixing Backlit Photos" on page 58 for instructions.
   Check the Brightness setting. See Epson Scan Help for details.
   Click Configuration, select the Color tab, and change the Display Gamma setting to match your output device, such as a monitor or printer, in the Color menu. See Epson Scan Help for details.
   Click Configuration, select the Color tab, and select Color Control and Continuous auto exposure in the Color menu. See Epson Scan Help for details.
- □ Click **Configuration**, select the **Color** tab, and click **Recommended Value** to return the Auto Exposure setting to the default. See Epson Scan Help for details.
- ☐ Click the ☐ Histogram Adjustment icon in Professional Mode to adjust the brightness.
- ☐ Check the brightness and contrast settings of your computer monitor.

# An Image on the Back of Your Original Appears in Your Scanned Image

If your original is printed on thin paper, images on the back may be visible to the scanner and appear in your scanned image. Try scanning the original with a piece of black paper placed on the back of it. Also make sure the **Document Type** and **Image Type** settings are correct for your original. See "Scanning in Office Mode" on page 23, "Scanning in Home Mode" on page 25, or "Scanning in Professional Mode" on page 27 for instructions.

### Ripple Patterns Appear in Your Scanned Image

A ripple or cross-hatch pattern (called moiré) may appear in a scanned image of a printed document. It is caused by interference from the differing pitches in the scanner's screen and the halftone screen in your original.

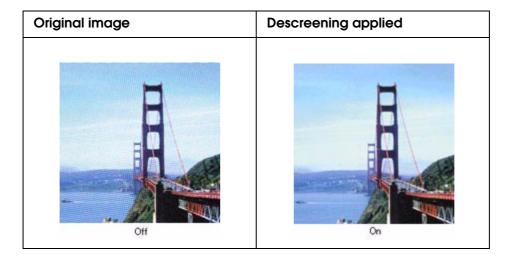

- □ Select the **Descreening** check box. In Professional Mode, select an appropriate **Screen Ruling** for the Descreening and deselect the **Unsharp Mask** setting. See "Adjusting the Color and Other Image Settings" on page 39 for instructions.
- ☐ Select a lower resolution setting. See "Selecting the Scan Resolution" on page 32 for instructions.

#### Note:

You cannot remove ripple patterns when you are scanning using a resolution higher than 600 dpi.

### Characters Are Not Recognized Well

- ☐ Make sure the document lies perfectly straight on the document table.
- ☐ In Office Mode or Home Mode, select the **Text Enhancement** check box.

□ Adjust the Threshold setting.

**Office Mode:** Select **Black&White** as the Image Type setting and select the appropriate Image Option setting. Then try adjusting the **Threshold** setting. See Epson Scan Help for details.

**Home Mode:** Select **Black&White** as the Image Type setting. Then try adjusting the **Threshold** setting. See Epson Scan Help for details.

**Professional Mode:** Select **Black & White** as the Image Type setting. Click the + (Windows) or ▶ (Mac OS X) button next to **Image Type** and select the appropriate Image Option setting. Then try adjusting the **Threshold** setting. See Epson Scan Help for details.

☐ Check your OCR software manual to see if there are any settings you can adjust in your OCR software.

### Scanned Colors Differ From the Original Colors

| Make sure the <b>Image Type</b> setting is correct. See "Scanning in Office Mode" on page 23, "Scanning in Home Mode" on page 25, or "Scanning in Professional Mode" on page 27 for instructions.                                                                                                    |
|----------------------------------------------------------------------------------------------------|
| Click <b>Configuration</b> , select the <b>Color</b> tab, and change the <b>Display Gamma</b> setting to match your output device, such as a monitor or printer, in the Color menu. See Epson Scan Help for details.                                                                                                  |
| Adjust the <b>Auto Exposure</b> setting in Professional Mode. Also try selecting a different <b>Tone Correction</b> setting. See "Adjusting the Color and Other Image Settings" on page 39 for instructions.                                                                                                    |
| Click <b>Configuration</b> , select the <b>Color</b> tab, and select <b>Color Control</b> and <b>Continuous auto exposure</b> in the Color menu. See Epson Scan Help for details.                                                                                                    |
| Click <b>Configuration</b> , select the <b>Color</b> tab, and click <b>Recommended Value</b> to return the Auto Exposure setting to the default. See Epson Scan Help for details.                                                                                                    |
| Click <b>Configuration</b> , select the <b>Preview</b> tab, and turn off the <b>Fast Preview</b> setting in the Preview menu. See Epson Scan Help for details.                                                                                                    |
| Make sure to enable the <b>Embed ICC Profile</b> setting. In the File Save Settings window, select <b>JPEG</b> or <b>TIFF</b> as the Type setting. Click <b>Options</b> , then select the <b>Embed ICC Profile</b> check box. To access the File Save Settings window, see "Selecting File Save Settings" on page 29. |

| ٠    | Check the color matching and color management capabilities of your computer, display adapter, and software. Some computers can change the palette of colors on your screen. See your software and hardware manuals for details.                                                                                                    |
|------|----------------------------------------------------------------------------------------------------|
| ٥    | <b>Windows:</b> Use the color management system for your computer, ICM. Add a color profile that matches your monitor to improve on-screen color matching. Exact color matching is very difficult. Check your software and monitor documentation for information on color matching and calibration.                                                                                                    |
| ٥    | <b>Mac OS X:</b> Use the color management system for your computer, ColorSync. Exact color matching is very difficult. Check your software and monitor documentation for information on color matching and calibration.                                                                                                    |
|      | Printed colors can never exactly match the colors on your monitor because printers and monitors use different color systems: monitors use RGB (red, green, and blue) and printers typically use CMYK (cyan, magenta, yellow, and black).                                                                                                    |
| Imag | ges are Rotated Incorrectly                                                                                                    |
|      | Make sure the documents or photos are placed on the document table correctly. See "Placing Documents or Photos" on page 16 for instructions.                                                                                                    |
| ٥    | If you are scanning using thumbnail previews, select the image and click the rotation icon to rotate it. See "Previewing and Adjusting the Scan Area" on page 34 for instructions.                                                                                                    |
|      | Try disabling or enabling the <b>Auto Photo Orientation</b> setting. Click <b>Configuration</b> , select the <b>Preview</b> tab, and select or deselect <b>Auto Photo Orientation</b> .                                                                                                    |
|      | Note:  ☐ The Auto Photo Orientation feature will not work when you scan newspaper or magazine pages, documents, illustrations, or line art. The feature will also not work when you scan images that are 5.1 cm (2 inches) or smaller on any side.                                                                                                    |
|      | ☐ The Auto Photo Orientation feature may not work correctly if the faces in your image are very small or not looking straight ahead, or if the faces are of infants. The feature may also not work correctly if you scan an indoor image that contains no faces, an outdoor image in which the sky is not at the top, or any image containing bright spots or objects in locations other than the top of your image. |

## **Uninstalling Your Scanning Software**

You may need to uninstall and then reinstall your scanner software to solve certain problems or if you upgrade your operating system.

### Uninstalling Epson Scan

Follow the instructions in the section for your operating system to uninstall Epson Scan.

### **Uninstalling Epson Scan for Windows**

#### Note:

- ☐ For Windows Vista, you need an administrator account and password if you log on as a standard user.
- ☐ For Windows XP, you must log on to a Computer Administrator account.
- ☐ For Windows 2000, you must log on as a user with administrative privileges (belonging to the Administrator group).
- 1. Turn off the scanner.
- 2. Disconnect the scanner's interface cable from your computer.
- 3. Do one of the following.

Windows Vista: Click the start button icon and select Control Panel.

Windows XP: Click Start and select Control Panel.

Windows 2000: Click Start, point to Settings, and select Control Panel.

4. Do one of the following.

Windows Vista: Click Uninstall a program from in the Programs category.

Windows XP: Double-click the Add or Remove Programs icon.

Windows 2000: Double-click the Add/Remove Programs icon.

- 5. Select **EPSON Scan** from the list.
- 6. Do one of the following.

Windows Vista: Click Uninstall/Change, then click Continue in the User Account Control window.

Windows XP or 2000: Click Change/Remove.

- 7. When the confirmation window appears, click **Yes**.
- 8. Follow the on-screen instructions to uninstall Epson Scan.

In some cases, a message may appear to prompt you to restart the computer. If so, make sure **I want to restart my computer now** is selected and click **Finish**.

### Uninstalling Epson Scan for Mac OS X

#### Note:

You must log on to a Computer Administrator account.

- 1. Quit all running applications.
- 2. Insert the scanner software CD-ROM into your Macintosh.
- 3. Double-click the **Mac OS X** icon in the Epson folder. You see the CD Installer screen.
- 4. Click Custom Install.
- 5. Select Scanner Driver (EPSON Scan).

#### Note:

If the Authenticate window appears, enter your password or phrase and click **OK**.

- 6. Read the software license agreement and click **Accept**.
- 7. Select **Uninstall** from the menu in the upper left and click **Uninstall**.
- 8. Follow the on-screen instructions to uninstall the scanner driver.

### Uninstalling the User's Guide

If you need to uninstall this on-screen User's Guide, follow the steps here for your operating system.

### Uninstalling the Online User's Guide for Windows

#### Note:

- ☐ For Windows Vista, you need an administrator account and password if you log on as a standard user.
- ☐ For Windows XP, you must log on to a Computer Administrator account.
- ☐ For Windows 2000, you must log on as a user with administrative privileges (belonging to the Administrator group).
- 1. Turn off the scanner.
- 2. Disconnect the scanner's interface cable from your computer.

3. Do one of the following.

Windows Vista: Click the start button icon and select Control Panel.

Windows XP: Click Start and select Control Panel.

Windows 2000: Click Start, point to Settings, and select Control Panel.

4. Do one of the following.

**Windows Vista:** Click **Uninstall a program** from the Programs category.

Windows XP: Double-click the Add or Remove Programs icon.

Windows 2000: Double-click the Add/Remove Programs icon.

- 5. Select your scanner's **Manual** from the list.
- 6. Do one of the following.

Windows Vista: Click Uninstall/Change, then click Continue in the User Account Control window.

Windows XP or 2000: Click Change/Remove.

- 7. When the confirmation window appears, click **Yes**.
- 8. Follow the on-screen instructions to uninstall the User's Guide.

### Uninstalling the Online User's Guide for Mac OS X

#### Note:

You must log on to a Computer Administrator account.

- 1. Quit all running applications.
- 2. Insert the Epson scanner software CD-ROM into your Macintosh.
- 3. Double-click the **Mac OS X** icon in the Epson folder. You see the CD Installer screen.
- 4. Click Custom Install.
- 5. Select **User's Guide**, then click **Uninstall**.
- 6. Follow the on-screen instructions to uninstall the User's Guide.

### Uninstalling other Epson applications

Follow these steps to uninstall applications you do not need.

### **For Windows**

#### Note:

- ☐ For Windows Vista, you need an administrator account and password if you log on as a standard user.
- ☐ For Windows XP, you must log on to a Computer Administrator account.
- ☐ For Windows 2000, you must log on as a user with administrative privileges (belonging to the Administrator group).
- 1. Do one of the following.

Windows Vista: Click the start button icon and select Control Panel.

Windows XP: Click Start and select Control Panel.

Windows 2000: Click Start, point to Settings, and select Control Panel.

2. Do one of the following.

Windows Vista: Click Uninstall a program from the Programs category.

Windows XP: Double-click the Add or Remove Programs icon.

Windows 2000: Double-click the Add/Remove Programs icon.

- 3. Select the application you want to uninstall from the list.
- 4. Do one of the following.

Windows Vista: Click Uninstall/Change, then click Continue in the User Account Control window.

Windows XP or 2000: Click Change/Remove.

- 5. When the confirmation window appears, click **Yes**.
- 6. Follow the on-screen instructions to uninstall the application.

#### For Mac OS X

#### Note:

- ☐ To uninstall applications, you must log on to a Computer Administrator account. You cannot uninstall programs if you log on to as a Limited account user.
- ☐ Depending on the application, the Installer may be separated from the Uninstaller.
- 1. Quit all running applications.
- 2. Insert the Epson scanner software CD-ROM into your Macintosh.
- 3. Double-click the **Mac OS X** icon in the Epson folder. You see the CD Installer screen.
- 4. Click Custom Install.
- 5. Select the application you want to uninstall.
- 6. If the software license agreement appears, read it and click Accept.
- 7. Select **Uninstall** from the menu in the upper left and click **Uninstall**.

#### Note:

If you cannot select **Uninstall**, double-click the **Applications** folder in your Mac OS X hard drive, select the application you want to uninstall, and then drag it to the **Trash** icon.

8. Follow the on-screen instructions to uninstall the application.

### Appendix A

## Where To Get Help

## **Technical Support Web Site**

Epson's Technical Support Web Site provides help with problems that cannot be solved using the troubleshooting information in your product documentation. If you have a Web browser and can connect to the Internet, access the site at:

http://support.epson.net/

If you need the latest drivers, FAQs, manuals, or other downloadables, access the site at:

http://www.epson.com

Then, select the support section of your local Epson Web site.

## **Contacting Customer Support**

### **Before Contacting Epson**

If your Epson product is not operating properly and you cannot solve the problem using the troubleshooting information in your product documentation, contact customer support services for assistance. If customer support for your area is not listed below, contact the dealer where you purchased your product.

Customer support will be able to help you much more quickly if you give them the following information:

| (The serial number label is usually on the back of the product.)  Product model                                                  |
|----------------------------------------------------------------------------------------------------|
| Product model  Product software version  (Click <b>About</b> , <b>Version Info</b> , or similar button in the product software.) |

| Brand and model of your computer                                                   |
|------------------------------------------------------------------------------------|
| Your computer operating system name and version                                    |
| Names and versions of the software applications you normally use with your product |

### Help for Users in North America

Epson provides the technical support services listed below.

### Internet Support

Visit Epson's support website at http://epson.com/support and select your product for solutions to common problems. You can download drivers and documentation, get FAQs and troubleshooting advice, or e-mail Epson with your questions.

### Speak to a Support Representative

Dial: (562) 276-1300 (U.S.), or (905) 709-9475 (Canada), 6 am to 6 pm, Pacific Time, Monday through Friday. Days and hours of support are subject to change without notice. Toll or long distance charges may apply.

Before you call Epson for support, please have the following information ready:

| Product name                                                     |
|------------------------------------------------------------------|
| Product serial number                                            |
| Proof of purchase (such as a store receipt) and date of purchase |
| Computer configuration                                           |
| Description of the problem                                       |

#### Note:

For help using any other software on your system, see the documentation for that software for technical support information.

### Purchase Supplies and Accessories

You can purchase genuine Epson ink cartridges, ribbon cartridges, paper, and accessories from an Epson authorized reseller. To find the nearest reseller, call 800-GO-EPSON (800-463-7766). Or you can purchase online at http://www.epsonstore.com (U.S. sales) or http://www.epson.ca (Canadian sales).

### Help for Users in Latin America

Electronic support services are available 24 hours a day at the following web sites:

| Service        | Access                                                                                         |
|----------------|------------------------------------------------------------------------------------------------|
| World Wide Web | From the Internet, you can reach Epson's Latin American web site at http://www.latin.epson.com |
|                | In Brazil, you can reach Epson at http://www.epson.com.br                                      |

To speak with a customer support representative, call one of the numbers below:

| Country    | Telephone number                   |
|------------|------------------------------------|
| Argentina  | (54 11) 5167-0300                  |
| Brasil     | (55 11) 3956-6868                  |
| Chile      | (56 2) 230-9500                    |
| Colombia   | (571) 523-5000                     |
| Costa Rica | (50 6) 210-9555, (800) 377-6627    |
| México     | (52 55) 1323-2052, 01-800-087-1080 |
| Perú       | (51 1) 418-0210                    |
| Venezuela  | (58 212) 240-1111                  |

### Help for Users in Europe

Check your **Pan-European Warranty Document** for information on how to contact EPSON Customer support.

### Help for Users in Australia

Epson Australia wishes to provide you with a high level of customer service. In addition to your product documentation, we provide the following sources for obtaining information:

#### **Your Dealer**

Don't forget that your dealer can often help identify and resolve problems. The dealer should always be the first call for advise on problems; they can often solve problems quickly and easily as well as give advise on the next step to take.

### Internet URL http://www.epson.com.au

Access the Epson Australia World Wide Web pages. Worth taking your modem here for the occasional surf! The site provides a download area for drivers, Epson contact points, new product information and technical support (e-mail).

### **Epson Helpdesk**

Epson Helpdesk is provided as a final backup to make sure our clients have access to advice. Operators on the Helpdesk can aid you in installing, configuring and operating your Epson product. Our Pre-sales Helpdesk staff can provide literature on new Epson products and advise where the nearest dealer or service agent is located. Many types of queries are answered here.

The Helpdesk numbers are:

Phone: 1300 361 054

Fax: (02) 8899 3789

We encourage you to have all the relevant information on hand when you ring. The more information you prepare, the faster we can help solve the problem. This information includes your Epson product documentation, type of computer, operating system, application programs, and any information you feel is required.

### Help for Users in Singapore

Sources of information, support, and services available from Epson Singapore are:

### World Wide Web (http://www.epson.com.sg)

Information on product specifications, drivers for download, Frequently Asked Questions (FAQ), Sales Enquiries, and Technical Support via e-mail are available.

### Epson HelpDesk (Phone: (65) 6586 3111)

| Οι | ir HelpDesk | team can    | help you   | with the  | tollowing | over the | e phone: |
|----|-------------|-------------|------------|-----------|-----------|----------|----------|
|    | Sales enqu  | iries and p | oroduct in | nformatio | n         |          |          |

| Product usage | <b>auestions</b> | or | probl | ems |
|---------------|------------------|----|-------|-----|

|  | Enquiries | on | repair | service | and | warranty |
|--|-----------|----|--------|---------|-----|----------|
|--|-----------|----|--------|---------|-----|----------|

### Help for Users in Thailand

Contacts for information, support, and services are:

### World Wide Web (http://www.epson.co.th)

Information on product specifications, drivers for download, Frequently Asked Questions (FAQ), and e-mail are available.

### Epson Hotline (Phone: (66)2685-9899)

Our Hotline team can help you with the following over the phone:

- □ Sales enquiries and product information
- □ Product usage questions or problems
- ☐ Enquiries on repair service and warranty

### Help for Users in Vietnam

Contacts for information, support, and services are:

Epson Hotline (Phone): 84-8-823-9239

Service Center: 80 Truong Dinh Street, District 1, Hochiminh City Vietnam

### Help for Users in Indonesia

Contacts for information, support, and services are:

### World Wide Web (http://www.epson.co.id)

- ☐ Information on product specifications, drivers for download
- ☐ Frequently Asked Questions (FAQ), Sales Enquiries, questions through e-mail

### **Epson Hotline**

- Sales enquiries and product information
- ☐ Technical support

Phone (62) 21-572 4350

Fax (62) 21-572 4357

### **Epson Service Center**

Jakarta Mangga Dua Mall 3rd floor No 3A/B

JI. Arteri Mangga Dua,

Jakarta

Phone/Fax: (62) 21-62301104

Bandung Lippo Center 8th floor

JI. Gatot Subroto No.2

Bandung

Phone/Fax: (62) 22-7303766

Surabaya Hitech Mall It IIB No. 12

Jl. Kusuma Bangsa 116 – 118

Surabaya

Phone: (62) 31-5355035 Fax: (62)31-5477837

Yogyakarta Hotel Natour Garuda

Jl. Malioboro No. 60

Yogyakarta

Phone: (62) 274-565478

Medan Wisma HSBC 4th floor

Jl. Diponegoro No. 11

Medan

Phone/Fax: (62) 61-4516173

Makassar MTC Karebosi Lt. III Kav. P7-8

JI. Ahmad Yani No.49

Makassar

Phone: (62)411-350147/411-350148

### Help for Users in Hong Kong

To obtain technical support as well as other after-sales services, users are welcome to contact Epson Hong Kong Limited.

### Internet Home Page

Epson Hong Kong has established a local home page in both Chinese and English on the Internet to provide users with the following information:

Product information

|  | Answers ' | to Fred | uently | Asked | Questions | (FAQs) | ) |
|--|-----------|---------|--------|-------|-----------|--------|---|
|--|-----------|---------|--------|-------|-----------|--------|---|

□ Latest versions of Epson product drivers

Users can access our World Wide Web home page at:

http://www.epson.com.hk

### **Technical Support Hotline**

You can also contact our technical staff at the following telephone and fax numbers:

Phone: (852) 2827-8911

Fax: (852) 2827-4383

### Help for Users in Malaysia

Contacts for information, support, and services are:

## World Wide Web (http://www.epson.com.my)

- ☐ Information on product specifications, drivers for download
- ☐ Frequently Asked Questions (FAQ), Sales Enquiries, questions through e-mail

## Epson Trading (M) Sdn. Bhd.

Head Office.

Phone: 603-56288288

Fax: 603-56288388/399

### Epson Helpdesk

☐ Sales enquiries and product information (Infoline)

Phone: 603-56288222

☐ Enquiries on repair services & warranty, product usage and technical support (Techline)

Phone: 603-56288333

### Help for Users in India

Contacts for information, support, and services are:

### World Wide Web (http://www.epson.co.in)

Information on product specifications, drivers for download, and products enquiry are available.

### Epson India Head Office - Bangalore

Phone: 080-30515000

Fax: 30515005

### Epson India Regional Offices:

| Location   | Telephone number                | Fax number   |
|------------|---------------------------------|--------------|
| Mumbai     | 022-28261515 /16/17             | 022-28257287 |
| Delhi      | 011-30615000                    | 011-30615005 |
| Chennai    | 044-30277500                    | 044-30277575 |
| Kolkata    | 033-22831589 / 90               | 033-22831591 |
| Hyderabad  | 040-66331738/ 39                | 040-66328633 |
| Cochin     | 0484-2357950                    | 0484-2357950 |
| Coimbatore | 0422-2380002                    | NA           |
| Pune       | 020-30286000 /30286001/30286002 | 020-30286000 |
| Ahmedabad  | 079-26407176 / 77               | 079-26407347 |

### Helpline

For Service, Product info or to order a cartridge - 18004250011 (9AM - 9PM) - This is a Toll-free number.

For Service (CDMA & Mobile Users) - 3900 1600 (9AM - 6PM) Prefix local STD code

### Help for Users in the Philippines

To obtain technical support as well as other after sales services, users are welcome to contact the Epson Philippines Corporation at the telephone and fax numbers and e-mail address below:

Phone: (63) 2-813-6567

Fax: (63) 2-813-6545

E-mail: epchelpdesk@epc.epson.com.ph

World Wide Web (http://www.epson.com.ph)

Information on product specifications, drivers for download, Frequently Asked Questions (FAQ), and E-mail Enquiries are available.

Epson Helpdesk (Phone: (63) 2-813-6567)

Our Hotline team can help you with the following over the phone:

- ☐ Sales enquiries and product information
- □ Product usage questions or problems
- ☐ Enquiries on repair service and warranty

## Appendix B

## **Technical Specifications**

## System Requirements

Make sure your system meets the requirements in these sections before using it with your scanner.

### Windows System Requirements

| System    | Microsoft Windows Vista Home Basic Edition, Vista Home Premium Edition,<br>Vista Business Edition, Vista Enterprise Edition, Vista Ultimate Edition, XP<br>Home Edition, XP Professional Edition, XP Professional x64 Edition, or 2000<br>Professional |
|-----------|----------------------------------------------------------------------------------------------------|
|           | (Operating systems upgraded from Windows Millennium Edition, 98, or 95 are not supported by the software.)                                                                                                    |
|           | USB 2.0 Host Driver by Microsoft must be used.                                                                                                    |
| Interface | USB port (Type A) built into the main board<br>Adaptec <sup>®</sup> SCSI adapter                                                                                                    |
| Display   | Color monitor with $800 \times 600$ screen resolution or higher, and 24-bit (Full Color) color                                                                                                    |
|           | (Color and tone reproduction are subject to the display capability of your computer system, including the video card, display monitor, and software. See your system documentation for details.)                                                       |

### Macintosh System Requirements

| System    | PowerPC or Intel processor-based Macintosh computers running Mac OS X 10.2.8 or later. Fast User Switching on Mac OS X or later is not supported.                                                |
|-----------|----------------------------------------------------------------------------------------------------|
| Interface | Macintosh USB                                                                                                    |
| Display   | Color monitor with $800 \times 600$ screen resolution or higher, and millions of colors                                                                                                    |
|           | (Color and tone reproduction are subject to the display capability of your computer system, including the video card, display monitor, and software. See your system documentation for details.) |

#### Note:

Epson Scan does not support the UNIX File System (UFS) for Mac OS X. You must install Epson Scan on a disk or in a partition that does not use UFS.

## **Scanner Specifications**

#### Note:

Specifications are subject to change without notice.

### **General**

| Scanner type         | Flatbed color                                                                    |
|----------------------|----------------------------------------------------------------------------------|
| Photoelectric device | Color CCD line sensor                                                            |
| Effective pixels     | 7,020 × 10,200 pixels at 600 dpi                                                 |
|                      | Scanning area may be restricted if resolution setting is large.                  |
| Document size        | 297 × 432 mm (11.7 × 17.0 inches) A3 or US B size                                |
| Scanning resolution  | 600 dpi (main scan)<br>1200 dpi with Micro Step (sub scan)                       |
| Output resolution    | 50 to 9600 dpi                                                                   |
| Image data           | 16 bits per pixel per color internal<br>1 to 8 bits per pixel per color external |
| Interface            | One USB 2.0 Hi-speed port<br>SCSI (50-contact high-density)                      |
| Light source         | Xenon gas fluorescent lamp                                                       |

#### Note:

Optional optical resolution is the maximum scan resolution of the CCD elements, using the definition of ISO 14473. ISO 14473 defines optical resolution as the fundamental sampling rate of the scan sensor.

### Mechanical

| Dimensions | Width: 656.0 mm (25.8 inches)<br>Depth: 458.0 mm (18.0 inches)<br>Height: 158.0 mm (6.2 inches) |
|------------|-------------------------------------------------------------------------------------------------|
| Weight     | Approx. 13.5 kg (29.8 lb)                                                                       |

## Electrical

### Scanner

| Rated voltage       | Universal Power Supply AC 100 to 240 V (AC ±10% V)                                                                                                    |
|---------------------|----------------------------------------------------------------------------------------------------|
| Rated input current | 0.8 to 0.3 A                                                                                                    |
| Power consumption   | 50 W operating (without optional ADF) 75 W operating (with optional ADF) 6.2 W or lower in sleep mode (without optional ADF) 0.1 W or lower in power off mode (without optional ADF) |

## **Environmental**

| Temperature          | Operating | 5 to 35 °C (41 to 95 °F)                                                                                                    |
|----------------------|-----------|----------------------------------------------------------------------------------------------------|
|                      | Storage   | -25 to 60 °C (-13 to 140 °F)                                                                                                    |
| Humidity             | Operating | 10 to 80%, without condensation                                                                                                    |
|                      | Storage   | 10 to 85%, without condensation                                                                                                    |
| Operating conditions |           | Ordinary office or home conditions.  Avoid operating the scanner in direct sunlight, near a strong light source, or in extremely dusty conditions. |

### Interfaces

### **USB** Interface

| Interface type         | Universal Serial Bus Specification Revision 2.0                                                                                    |
|------------------------|----------------------------------------------------------------------------------------------------|
| Electrical<br>standard | Full Speed mode (12 Mbits per second) and Hi-Speed mode (480 Mbits per second) of Universal Serial Bus Specification Revision 2.0. |
| Connector type         | One Type B port                                                                                                    |

### **SCSI** Interface

| Interface type | ANSI X3T9.2/375R Revision 10L (SCSI2)                                                                                                    |
|----------------|----------------------------------------------------------------------------------------------------|
| Functions      | BUS FREE Phase ARBITRATION phase SELECTION/RESELECTION phase COMMAND phase* DATA IN phase DATA OUT phase STATUS phase MESSAGE IN phase MESSAGE OUT phase ATTENTION CONDITION RESET CONDITION |
| Connector type | Two connectors (50-contact high-density)                                                                                                    |

<sup>\*</sup> Logical Unit Number is fixed to 0 and command link function is not supported.

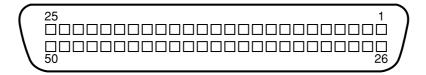

## Standards and Approvals

#### U.S. model:

| Safety | UL60950-1<br>CAN/CSA-C22.2 No. 60950-1                           |
|--------|------------------------------------------------------------------|
| EMC    | FCC Part 15 Subpart B Class B<br>CAN/CSA-CEI/IEC CISPR22 Class B |

### European model:

| Low Voltage Directive 2006/95/EC | EN 60950-1                                                   |
|----------------------------------|--------------------------------------------------------------|
| EMC Directive 2004/108/EC        | EN 55022 Class B<br>EN 55024<br>EN 61000-3-2<br>EN 61000-3-3 |

## Optional Automatic Document Feeder Specifications

### General

| Product code   | B81321*                                                         |
|----------------|-----------------------------------------------------------------|
| Paper input    | Face-up loading                                                 |
| Paper output   | Face-down ejection                                              |
| Paper capacity | 100 sheets (80 g/m <sup>2</sup> paper)                          |
| Paper types    | Bond paper, fine-quality paper, check paper, and recycled paper |

### **Electrical**

| Rated voltage | DC 24 V, DC 5 V            |
|---------------|----------------------------|
| Input voltage | DC 24 V ±10%<br>DC 5 V ±5% |
| Input current | 24 V: 1.5 A<br>5 V: 0.4 A  |

## **Environmental**

| Temperature | Operating | 5 to 35 °C (41 to 95 °F)        |
|-------------|-----------|---------------------------------|
|             | Storage   | -25 to 60 °C (-4 to 140 °F)     |
| Humidity    | Operating | 10 to 80%, without condensation |
|             | Storage   | 10 to 85%, without condensation |

### Mechanical

| Dimensions | Width: 605.0 mm (23.8 inches) Depth: 488.0 mm (19.2 inches) Height: 134.0 mm (5.3 inches) |  |
|------------|-------------------------------------------------------------------------------------------|--|
| Weight     | Approx. 13.0 kg (28.7 lb)                                                                 |  |

## Index

| A                                              | E                                       |
|------------------------------------------------|-----------------------------------------|
| ABBYY FineReader, 79                           | Editable text, converting scan to, 79   |
| ADF connector                                  | Epson Scan                              |
| connecting cable to, 103                       | uninstalling, 128                       |
| Automatic Document Feeder                      | Errors, scanner, 114                    |
| document specifications, 104                   |                                         |
| installing, 101                                | F                                       |
| parts, 100                                     | Faded photos, fixing, 50                |
| placing documents on glass with ADF installed, | r aded priotos, fixing, 50              |
| 106                                            | Н                                       |
| unpacking, 100                                 |                                         |
|                                                | Help                                    |
| В                                              | Epson, 133                              |
| Backlight Correction, 58                       | Home Mode                               |
| Buttons, scanner                               | basic settings, 25                      |
| assigning programs to, 84                      |                                         |
| problems, 117                                  | L                                       |
|                                                | Lamp                                    |
| C                                              | replacing, 113                          |
| Cleaning the scanner, 112                      | Large documents, 18                     |
| Color                                          | Lights, scanner                         |
| problems, 124, 126                             | error indications, 114                  |
| Color Restoration, 50                          | status, 114                             |
| Contacting Epson, 133                          |                                         |
| Converting scan to editable text, 79           | N                                       |
| Correcting backlit photos, 58                  | Network Image Express Card              |
| Correcting backin priotos, so                  | client computer setup, 91               |
| D                                              | scanning over network, 95               |
|                                                | TCP/IP protocol, 91                     |
| Dark images, fixing, 58, 124                   | process, or                             |
| Documents or photos                            | 0                                       |
| correcting backlighting in, 58                 | OCD (Outland Chayantay Danagaitian) 70  |
| large, 18                                      | OCR (Optical Character Recognition), 79 |
| placing on scanner, 16                         | OCR problems, 125                       |
| removing dust marks from, 55                   | Office Mode                             |
| restoring color in, 50                         | basic settings (ADF), 23                |
| scanning to PDF, 60                            | Operating system, upgrading, 127        |
| thick, 18                                      | P                                       |
| Dust Removal, 55                               | r                                       |
|                                                | Parts, scanner, 13                      |
|                                                | PDF, scanning to, 60                    |

| Photos or documents                         | problems, 117                 |
|---------------------------------------------|-------------------------------|
| correcting backlighting in, 58              | System requirements, 142      |
| large, 18                                   | T                             |
| placing on scanner, 16                      | T                             |
| removing dust marks from, 55                | TCP/IP protocol, 91           |
| restoring color in, 50                      | Technical support, 133        |
| scanning to PDF, 60                         | Text, converting scan to, 79  |
| thick, 18                                   | Thick documents, 18           |
| Problems, solving                           | Thumbnail preview             |
| contacting Epson, 133                       | problems, 121                 |
| scan quality, 122                           | Transporting the scanner, 113 |
| Professional Mode                           |                               |
| basic settings, 27                          | U                             |
| R                                           | Uninstalling software, 127    |
| Demoving dust marks EE                      | USB                           |
| Removing dust marks, 55                     | specifications, 144           |
| Restoring color, 50                         | system requirements, 142      |
| S                                           |                               |
| Scanner                                     |                               |
| cleaning, 112                               |                               |
| lights, 114                                 |                               |
| parts, 13                                   |                               |
| placing documents or photos on, 16          |                               |
| placing large or thick documents on, 18     |                               |
| replacing lamp, 113                         |                               |
| specifications, 143                         |                               |
| system requirements, 142                    |                               |
| transporting, 113                           |                               |
| Scanner buttons                             |                               |
| assigning programs to, 84                   |                               |
| problems, 117                               |                               |
| Scanner software                            |                               |
| assigning scanner button to, 84             |                               |
| system requirements, 142                    |                               |
| uninstalling, 127                           |                               |
| Scan quality problems, 122                  |                               |
| Service, 133                                |                               |
| Specifications                              |                               |
| Automatic Document Feeder, 146              |                               |
| documents in Automatic Document Feeder, 104 |                               |
| scanner, 143                                |                               |
| Start button                                |                               |
| assigning program to, 84                    |                               |